# **Монітор Dell 24 SE2422H/SE2422HX**

Посібник користувачів

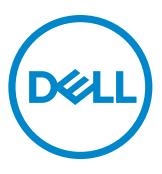

- **ПРИМІТКА: ПРИМІТКА вказує на важливу інформацію, що допоможе краще користуватися монітором.**
- **УВАГА: УВАГА позначає потенційну загрозу апаратному забезпеченню або втрату даних через невиконання інструкцій.**
- **ОБЕРЕЖНО: ОБЕРЕЖНО позначає потенційне пошкодження майна, травми або смерть людей і тварин.**

**Авторські права © 2021 належать Dell Inc. або її філіалам. Всі права застережено.** Dell, EMC та інші торгові марки є торговими марками Dell Inc. або її філіалів. Інші торгові марки можуть бути торговими марками відповідних власників.

 $2021 - 04$ 

Вид. A00

# **Зміст**

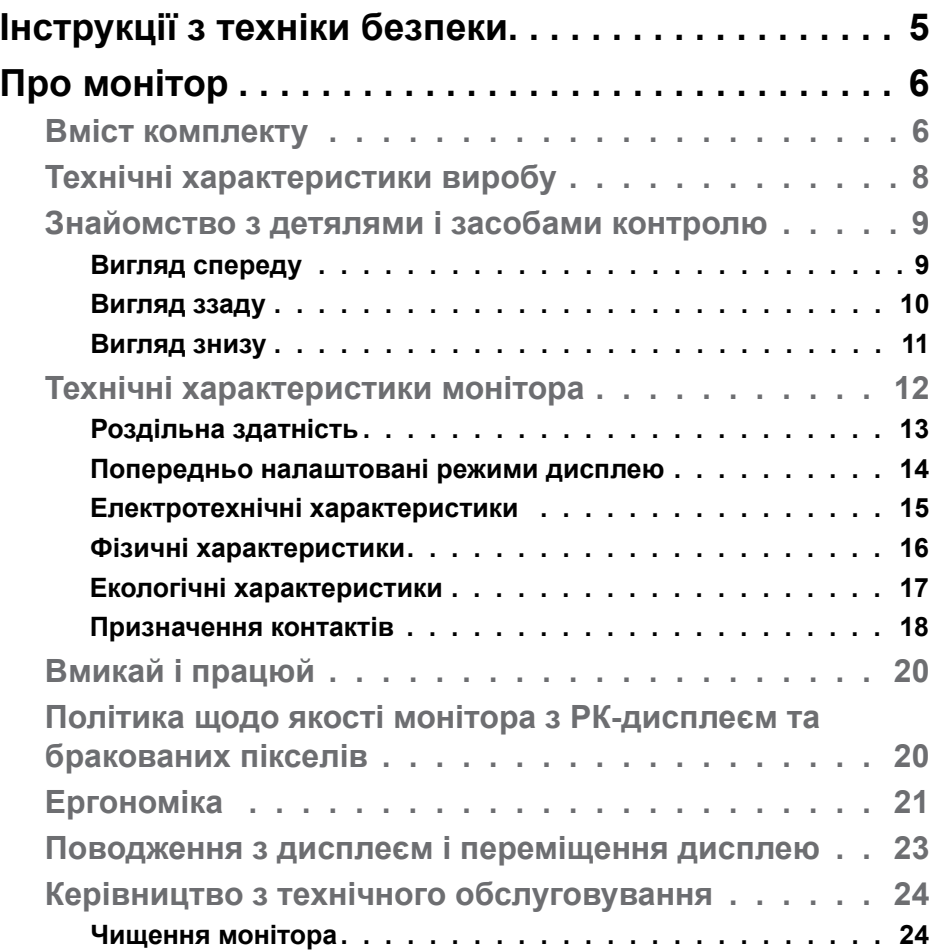

 $(\sim$ LL

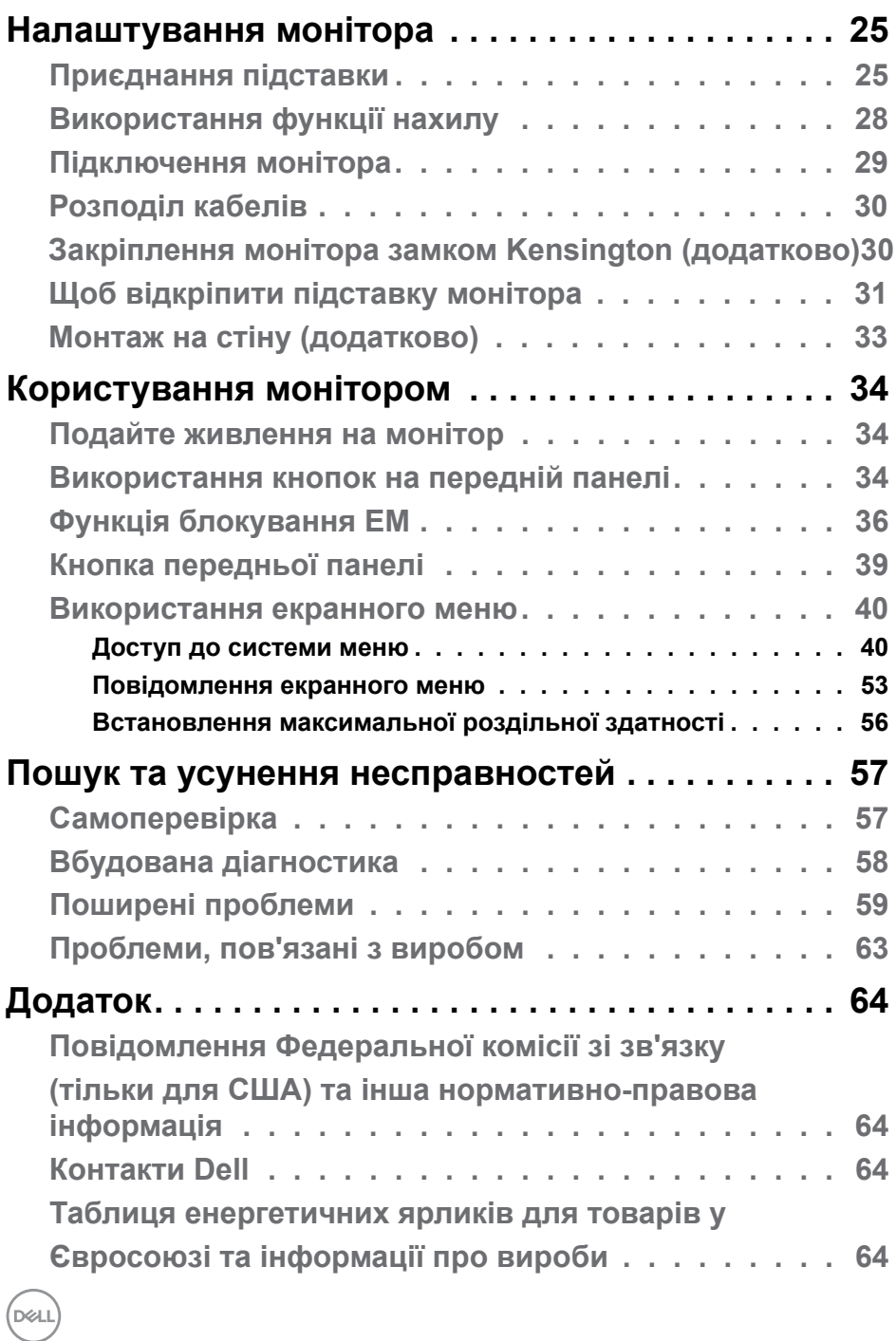

## <span id="page-4-1"></span><span id="page-4-0"></span>**Інструкції з техніки безпеки**

- **ОБЕРЕЖНО: Користування засобами контролю, регулюванням або процедурами, окрім вказаних у цій документації, може спричинити ураження електричним струмом, проблеми електромережі та (або) небезпеку механічних пошкоджень.**
	- Розташуйте монітор на рівній поверхні та поводьтеся з ним обережно. Екран вразливий, і падіння або різкий удар можуть пошкодити його.
	- Завжди перевіряйте, чи відповідають електричні характеристики монітора доступному живленню змінного струму.
	- Тримайте монітор при кімнатній температурі. Надмірні холод або спека погано впливають на рідкі кристали дисплею.
	- Не піддавайте монітор дії жорсткої вібрації або струсів. До прикладу, не кладіть монітор у багажник автомобіля.
	- Вимкніть монітор, коли ним не користуються протягом тривалого часу.
	- Щоб уникнути удару електрострумом, не намагайтеся знімати будь-які покриття або торкатися деталей всередині монітора.

Інструкції з техніки безпеки див. у Інформація про техніку безпеки, захист довкілля та нормативи (SERI).

Інструкції з техніки безпеки | **5**

**DEL** 

## <span id="page-5-0"></span>**Про монітор**

#### **Вміст комплекту**

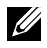

#### **ПРИМІТКА: Деякі компоненти можуть бути додатковими і не постачатися з монітором.**

Дисплей укомплектований предметами, поданими у таблиці нижче. Якщо якогось компоненту не вистачає, зверніться за допомогою до служби технічної підтримки Dell. Детальну інформацію про те, як зв'язатись з компанією Dell, див. у розділі [Зв'язатись з Dell](#page-63-1).

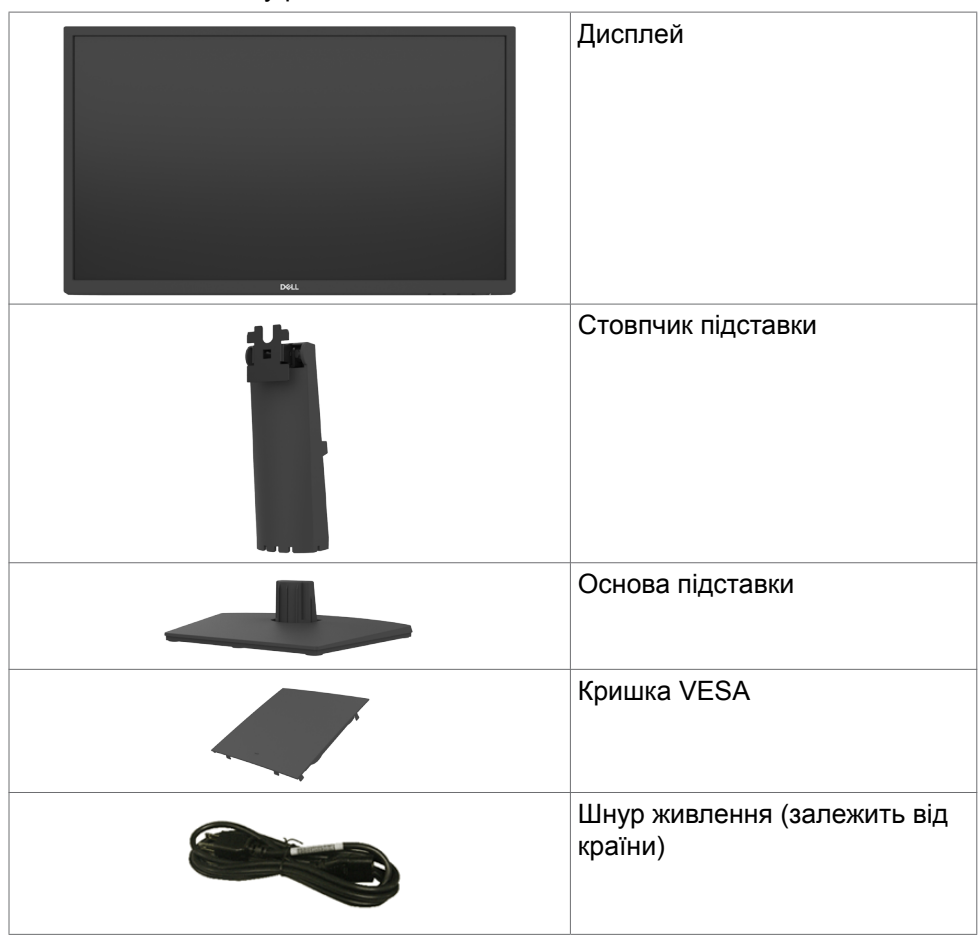

**D**&LI

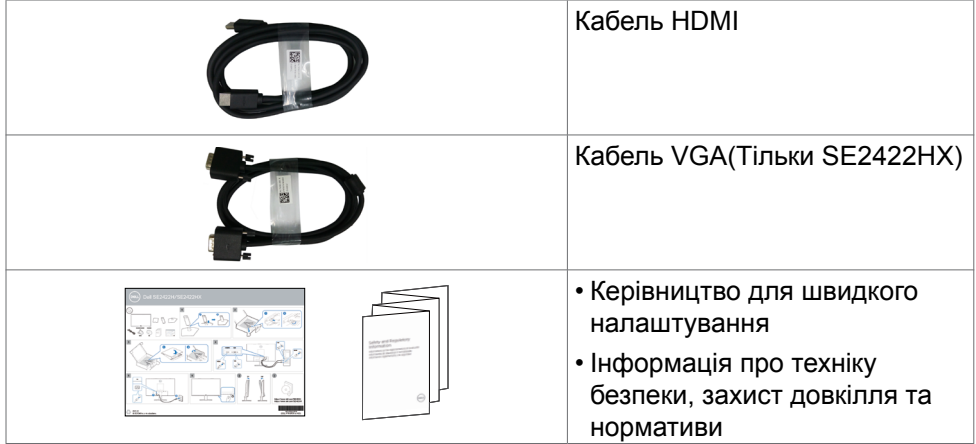

(DELL

## <span id="page-7-0"></span>**Технічні характеристики виробу**

Монітор **Dell SE2422H/SE2422HX** має активну матрицю з використанням тонкоплівкової транзисторної технології (TFT), рідкокристалічний (РК) дисплей і світлодіодне підсвічування.Технічні характеристики монітора включають:

- Активна ділянка дисплея 60,45 см (23,80 дюйма) по діагоналі, роздільна здатність 1920 x 1080 (співвідношення 16:9) плюс підтримка повноекранного режиму для низької роздільної здатності.
- Кольорова гама 72 % NTSC (стандартно), CIE 1931.
- Цифрове підключення через HDMI.
- Можливість регулювання нахилу.
- Знімна підставка й монтажні отвори 100 мм відповідно до стандарту VESA™ (100 мм) забезпечують гнучкість установки.
- Здатність до «вмикай і працюй», якщо комп'ютер це підтримує.
- Регулювання екранного меню (ЕМ) для спрощених налаштування і оптимізації екрану.
- Блокування кнопок живлення та ЕМ.
- Отвір замка безпеки.
- Кріплення підставки.
- $≤ 0.3$  Вт у режимі очікування.
- Монітор застосовує технологію Flicker-Free (Без мерехтіння), яка прибирає помітне оку мерехтіння, забезпечує комфортний перегляд і запобігає втомі та напрузі в очах.
- Підтримка від 48 до 75 Гц (HDMI) в режимі FreeSync.
- Підтримка технології AMD FreeSync™
- Комфорт для очей із сертифікованим компанією TÜV екраном без мерехтіння.
- **ОБЕРЕЖНО: Довготривале випромінювання блакитного світла з монітору може спричинити напругу і втому очей та навіть пошкодити зір, в тому числі викликати втому очей, цифрову перенапругу очей, тощо.**

DELL

### <span id="page-8-0"></span>**Знайомство з детялями і засобами контролю**

#### **Вигляд спереду**

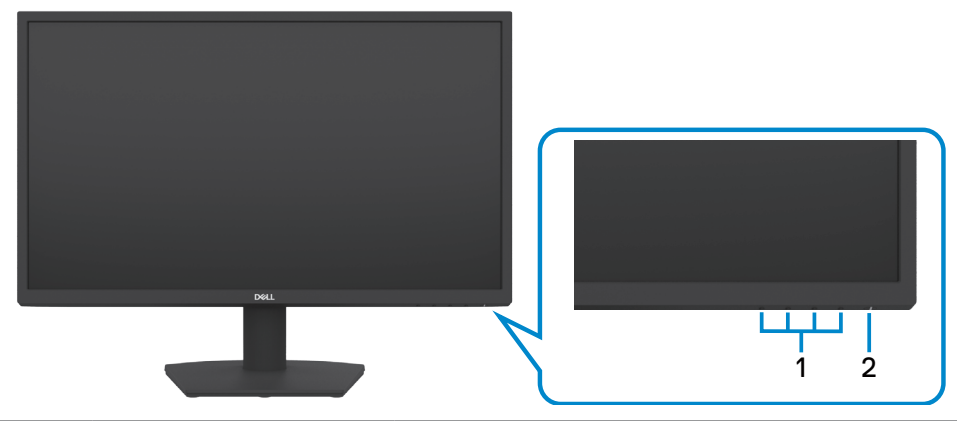

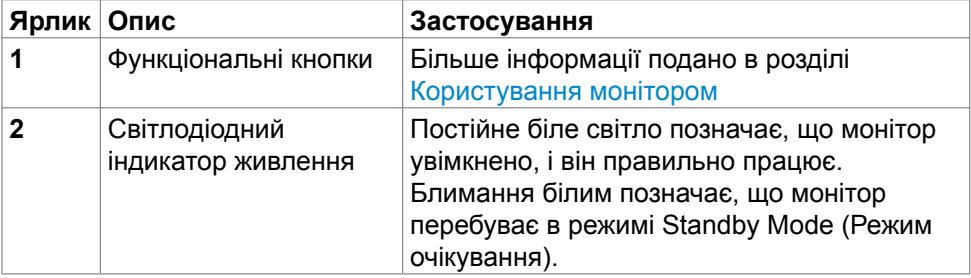

DELL

#### <span id="page-9-0"></span>**Вигляд ззаду**

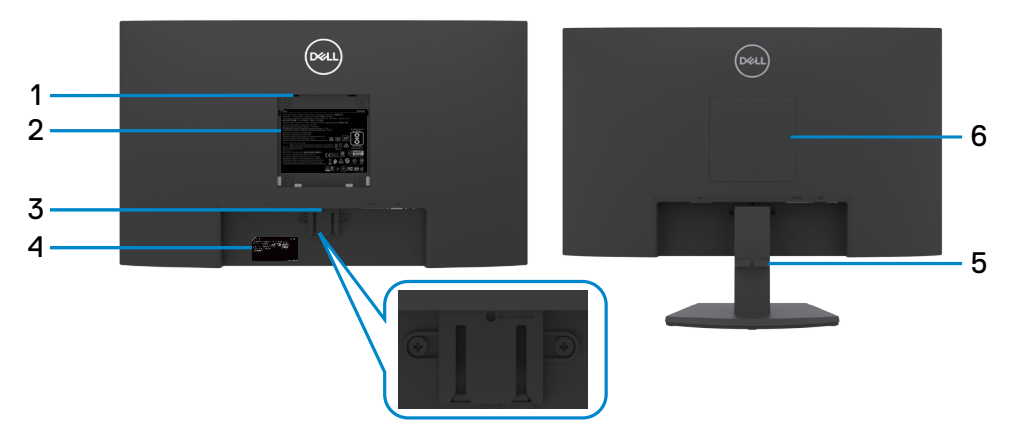

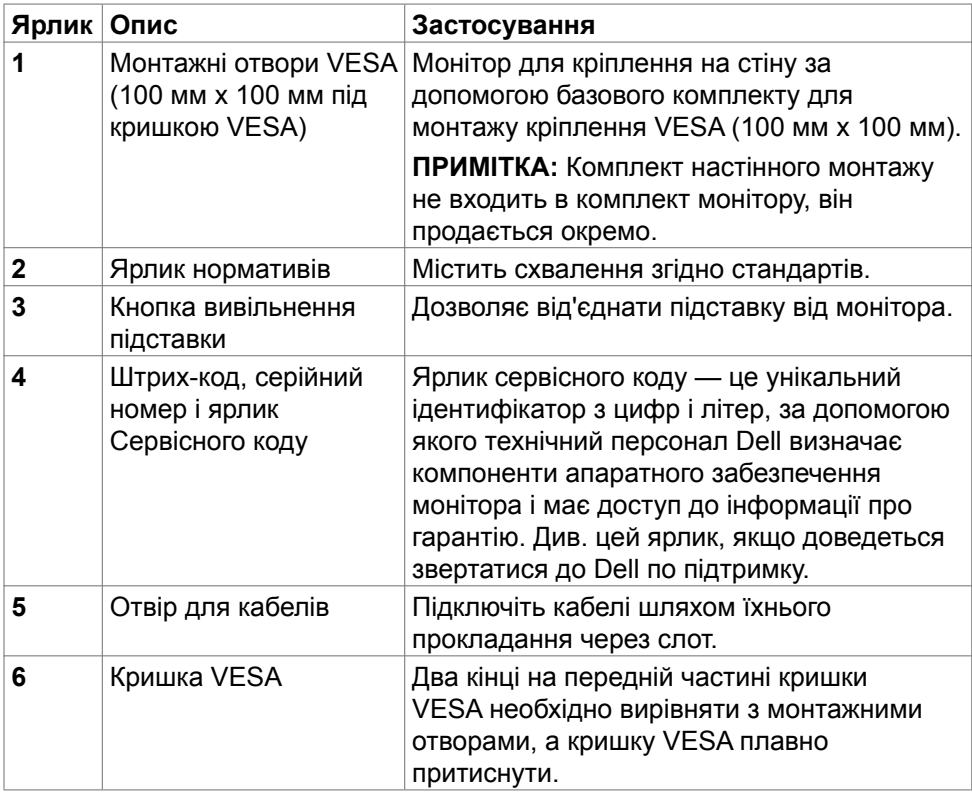

 $\int$ DELL

#### <span id="page-10-0"></span>**Вигляд знизу**

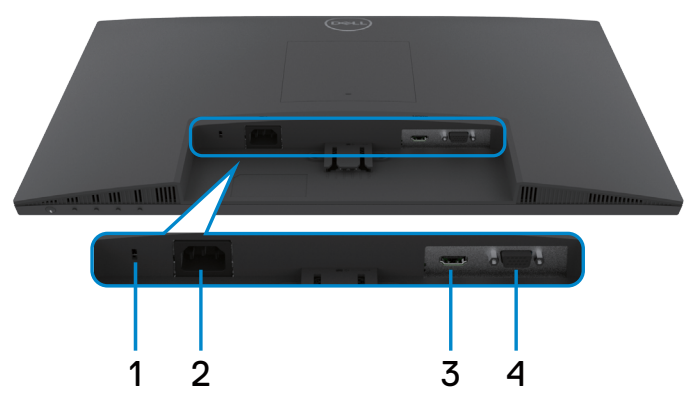

<span id="page-10-1"></span>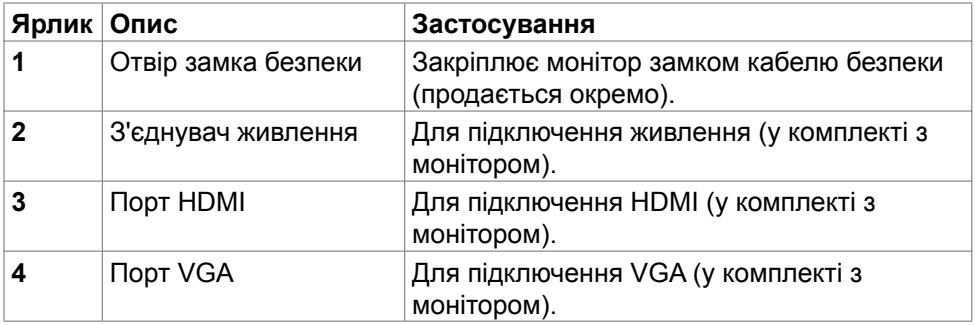

 $(\overline{DCL}$ 

## <span id="page-11-0"></span>**Технічні характеристики монітора**

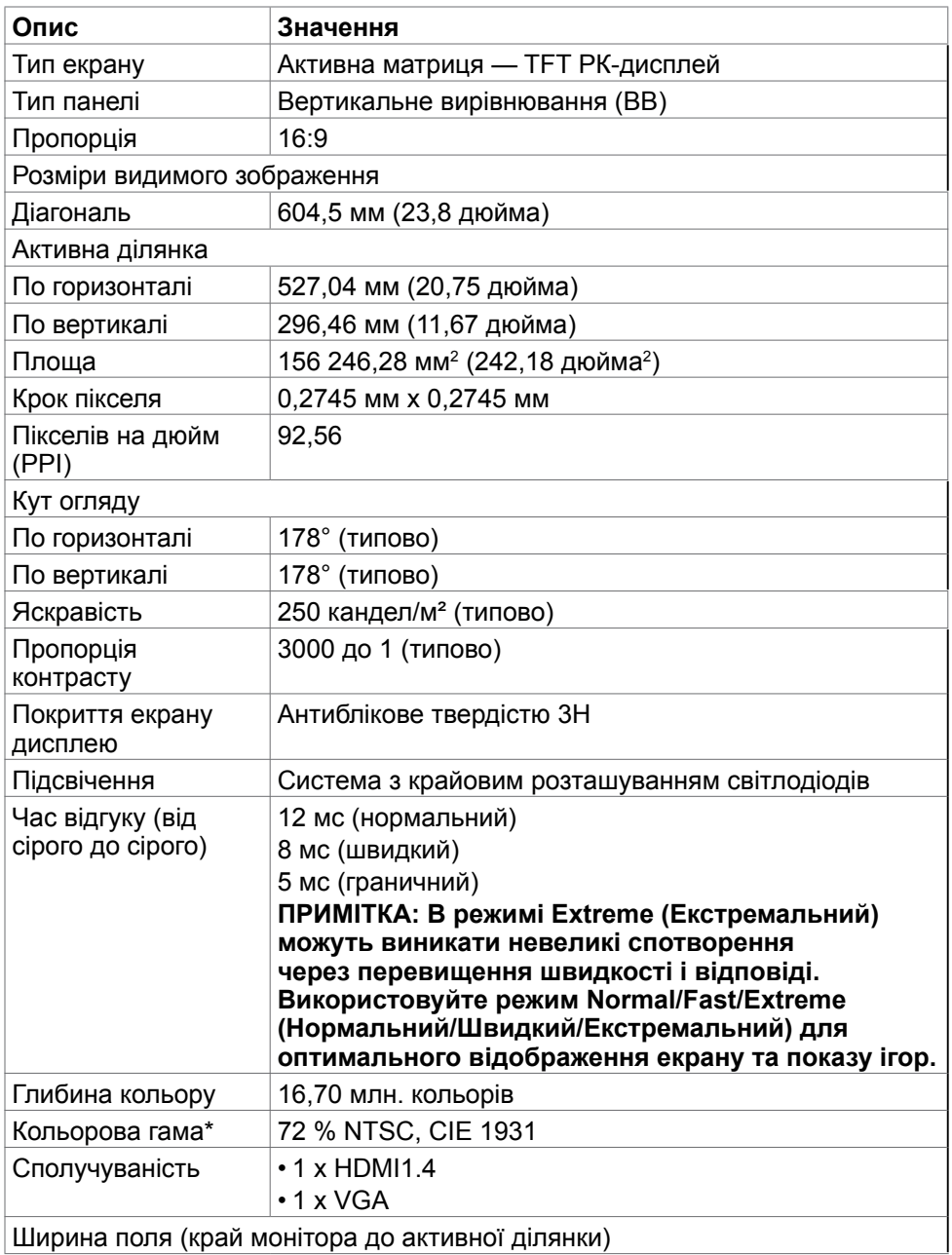

(dell

<span id="page-12-0"></span>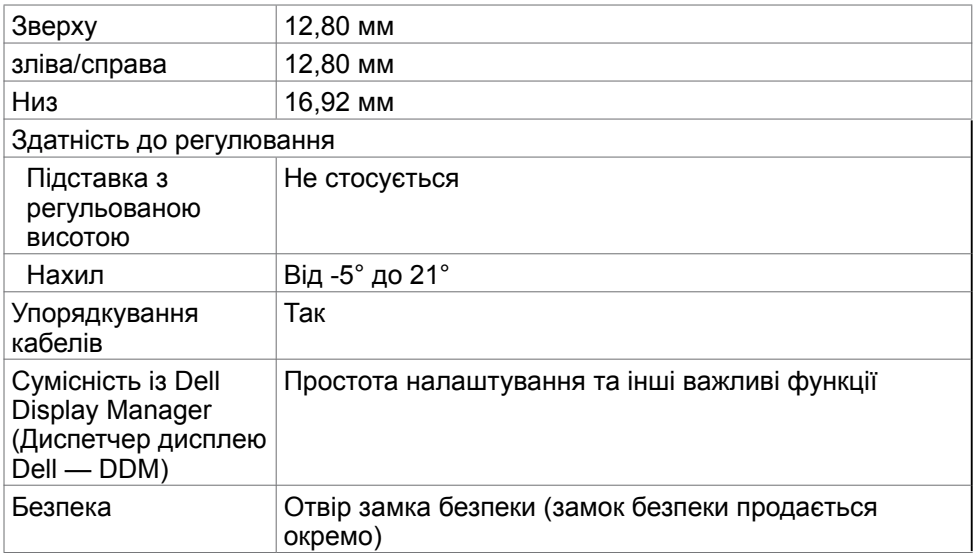

\* Лише на оригінальному значенні панелі, на попередньому налаштуванні Custom Mode (Користувацький режим).

#### <span id="page-12-1"></span>**Роздільна здатність**

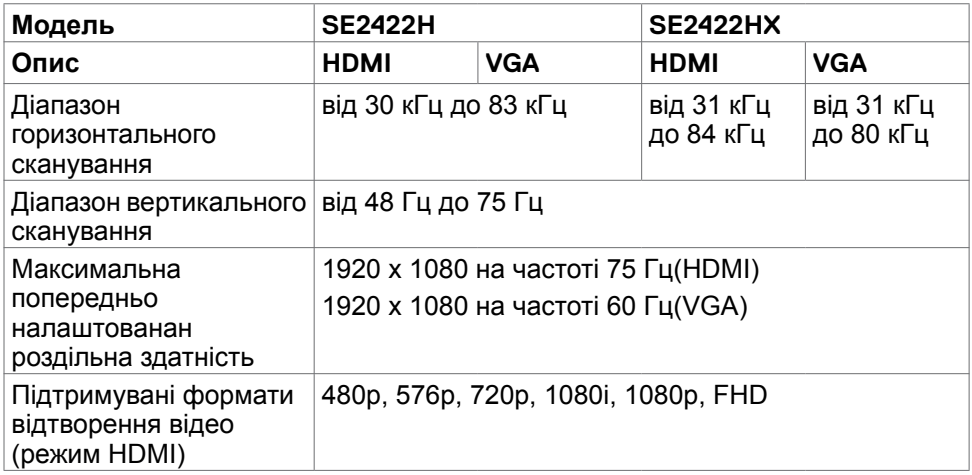

Про монітор | **13**

.<br>D¢Ll

#### <span id="page-13-0"></span>**Попередньо налаштовані режими дисплею**

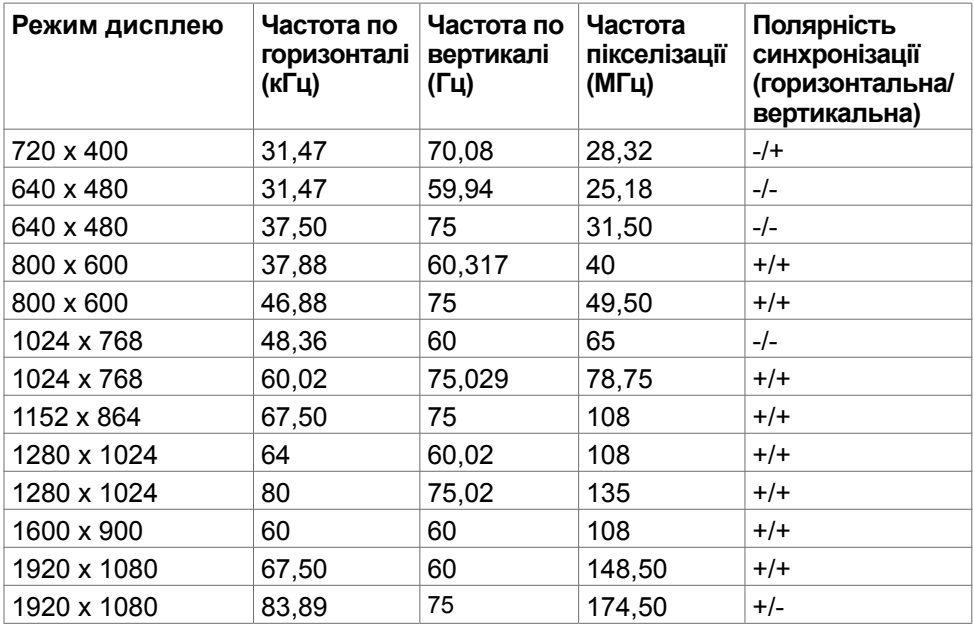

 $(\sim$ ll)

#### <span id="page-14-0"></span>**Електротехнічні характеристики**

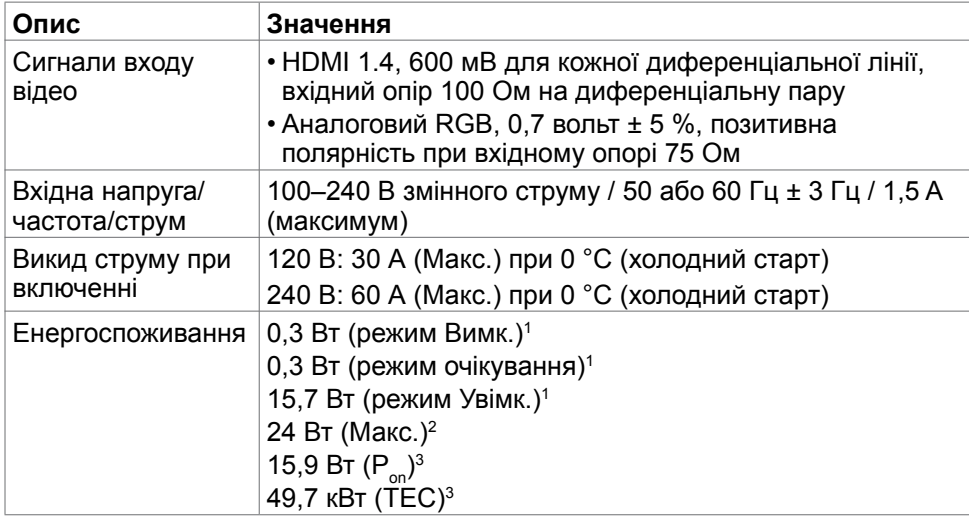

**<sup>1</sup>** За визначенням у EU 2019/2021 та EU 2019/2013.

**<sup>2</sup>** Налаштування максимальної яскравості та контрасту.

<sup>3</sup> Р<sub>ка</sub>: Енергоспоживання в режимі On (Увімкнення) вимірюється за допомогою методу тестування Energy Star.

 TEC: Загальне енергоспоживання в режимі у кВт/год вимірюється за допомогою методу тестування Energy Star.

 **УВАГА:** Цей документ має лише інформаційний характер і відображає робочі характеристики, виміряні в лабораторії. Цей виріб може мати інші робочі характеристики залежно від замовлених вами ПЗ, компонент і периферійних пристроїв. Виробник не зобов'язаний поновлювати подібну інформацію. Відповідно, клієнтам не варто покладатися на цю інформацію, щоб ухвалювати рішення про електротехнічні допуски тощо. Точність та вичерпність інформації не гарантовано і не мається на увазі.

#### <span id="page-15-0"></span>**Фізичні характеристики**

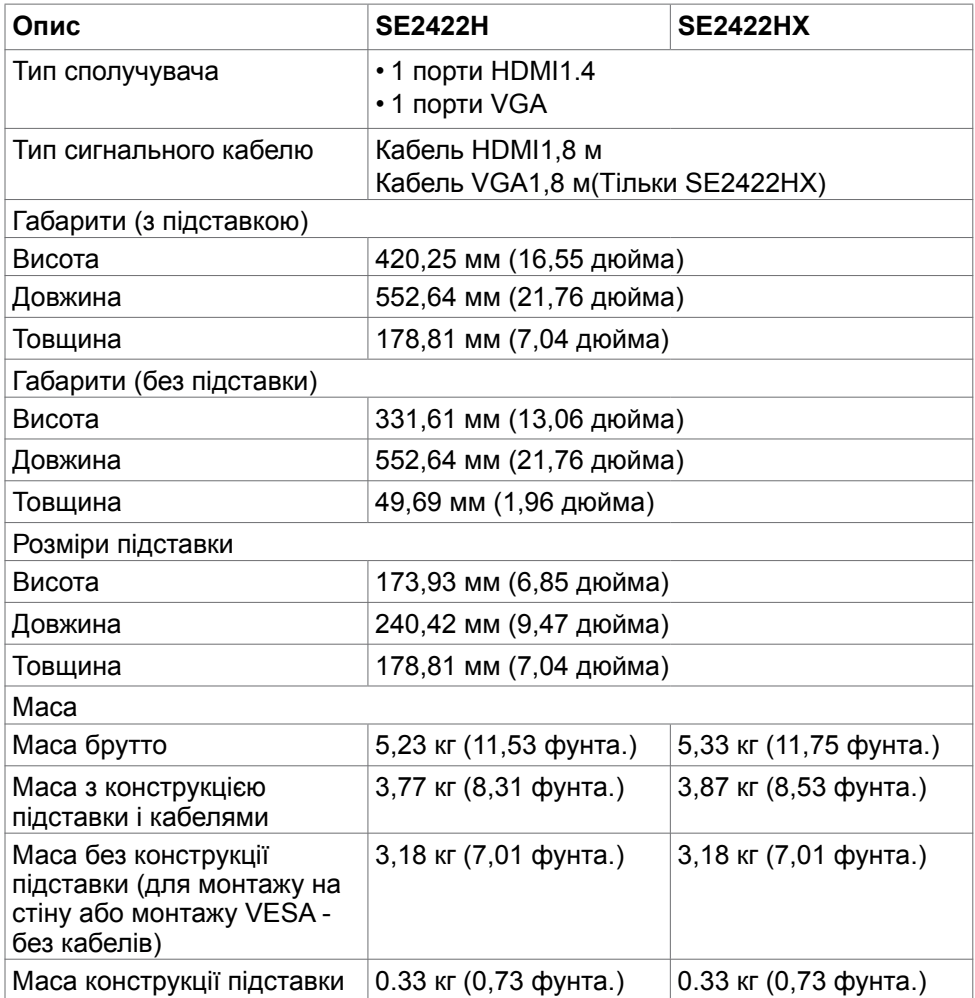

#### <span id="page-16-0"></span>**Екологічні характеристики**

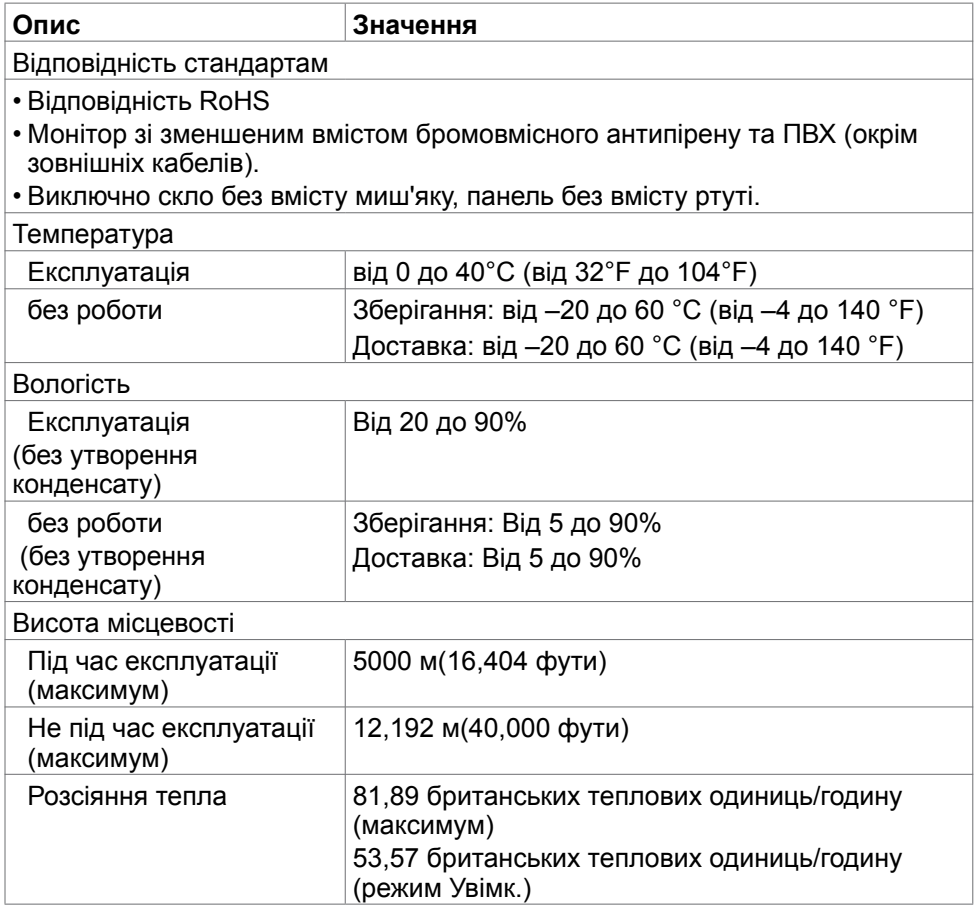

(dell

#### <span id="page-17-0"></span>**Призначення контактів**

## **Сполучувач VGA**

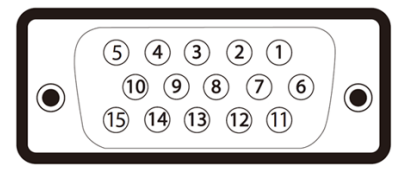

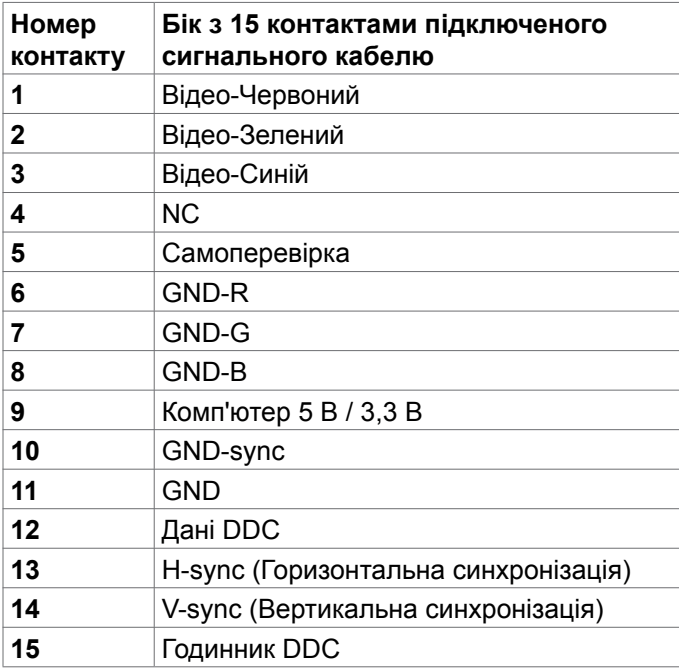

#### **Порт HDMI**

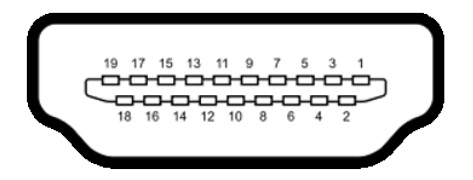

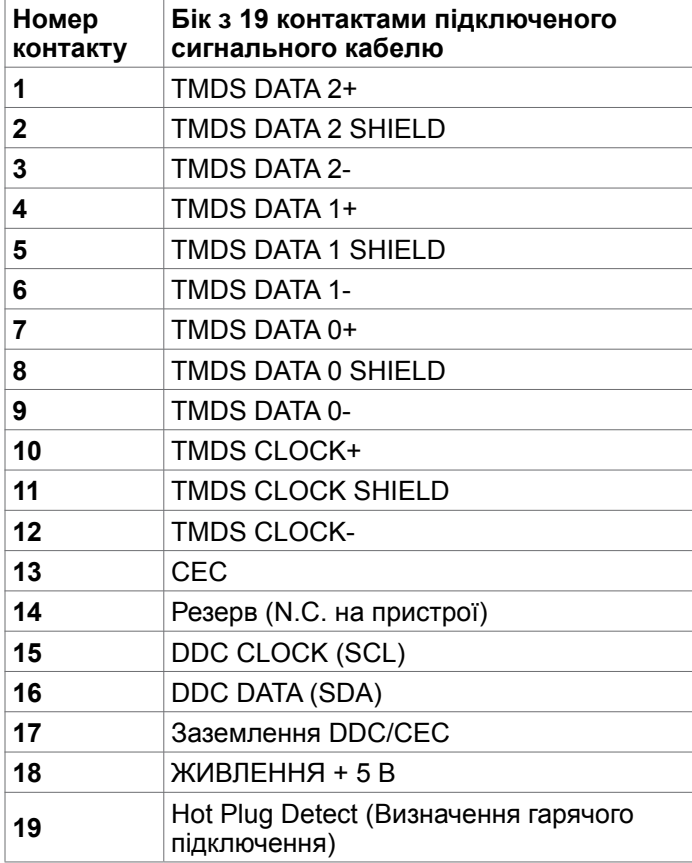

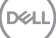

## <span id="page-19-0"></span>**Вмикай і працюй**

Можна встановити монітор в будь-яку сумісну із «Вмикай і працюй» систему. Монітор автоматично надає комп'ютерній системі розширену ідентифікацію даних дисплею (EDID) за допомогою протоколів каналу дисплею даних (DDC), щоб комп'ютер міг виконати самоконфігурацію і оптимізувати налаштування дисплею. Більшість інсталяцій монітора автоматичні. За бажанням можна вибрати різні налаштування. Більше інформації про зміну налаштувань монітора див. у [Користування монітором](#page-33-1).

### **Політика щодо якості монітора з РК-дисплеєм та бракованих пікселів**

В процесі виробництва LCD-монітору зазвичай один або кілька пікселів фіксуються в незмінному стані. Це важко помітити, проте це не впливає якість або функціональність дисплея. Більше інформації про політику щодо бракованих пікселів на моніторі з LCD-дисплеєм див. на сайті [https://www.dell.com/pixelguidelines.](https://www.dell.com/pixelguidelines)

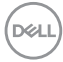

## <span id="page-20-1"></span><span id="page-20-0"></span>**Ергономіка**

- **УВАГА: Неправильне або задовге користування клавіатурою може призвести до травм.**
- **УВАГА: Тривалий перегляд екрану монітора може втомити очі.**

Заради комфорту та ефективності, виконуйте наступні правила, коли облаштовуєте комп'ютеризоване робоче місце та користуєтеся ним:

- Розташуйте комп'ютер так, щоб монітор і клавіатура були прямо навпроти вас під час роботи. Можна придбати певні моделі поличок, на яких зручно розташувати клавіатуру правильним чином.
- Щоб зменшити ризик втоми очей і болю в шиї, руках, спині та плечах через тривале користування монітором, радимо наступне:
- 1. Встановити екран на віддалі 20 до 28 дюймів (50–70 см) від очей.
- 2. Під час роботи з моніором частіше кліпайте очима, щоб зволожувати їх.
- 3. Робити регулярні часті перерви по 20 хвилин кожні дві години.
- 4. Під час перерв дивитися в бік від монітора і на предмети на відстані 20 футів щонайменше по 20 секунд.
- 5. Під час перерв виконуйте вправи на розтягнення, щоб зменшити напругу в шиї/руках/спині/плечах.
- Переконайтеся, що екран монітора розташовано на рівні очей або трохи нижче, коли ви сидите навпроти монітора.
- Відрегулюйте нахил монітора, налаштування його контрасту і яскравості.
- Відрегулюйте освітлення довкола себе верхнє штучне освітлення, настільні лампи, фіранки або жалюзі на вікнах - щоб мінімізувати відблиски на екрані монітора.
- Сидіть на стільці з хорошою підтримкою в нижній частині спини.
- Користуючись клавіатурою або мишею, тримайте передпліччя горизонтально, а зап'ястя - у зручному нейтральному положенні.
- Завжди залишайте місце, на яке можна спертися кистями рук, коли користуєтеся клавіатурою або мишею.
- Нехай руки природно лежать з обох боків.
- Переконайтеся, що ступні розташовано рівно на підлозі.
- Сидячи, переконайтеся, що вага ніг спирається на ступні, а не на передню частину сидіння стільця. Відрегулюйте висоту стільця або користуйтеся підніжкою, якщо це потрібно для дотримання правильної постави.

**DGL** 

- Зробіть робочі активності різноманітними. Спробуйте організувати роботу так, щоб не доводилося сидіти і працювати протягом тривалого часу. Спробуйте з регулярними інтервалами вставати і прогулюватися.
- Підтримуйте простір під робочим столом у порядку, щоб він не був захаращений кабелями і шнурами живлення, які можуть заважати зручній позі або створювати загрозу зачепитися за них.

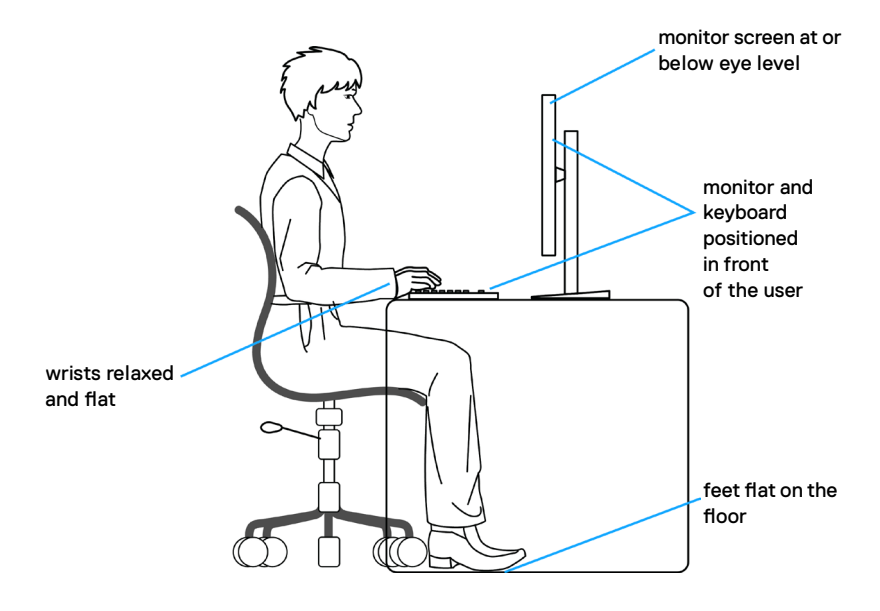

.<br>D¢Ll

## <span id="page-22-0"></span>**Поводження з дисплеєм і переміщення дисплею**

Правила поводження з монітором, коли ви піднімаєте або переміщуєте його, подано нижче:

- Вимкніть комп'ютер і монітор перш ніж піднімати або переміщувати його.
- Відключіть від монітора всі кабелі.
- Поставте монітор в оригінальну упаковку з оригінальними пакувальними матеріалами.
- Надійно тримайте за нижній край і бік монітора, не застосовуючи надмірного тиску, коли піднімаєте і переміщуєте монітор.

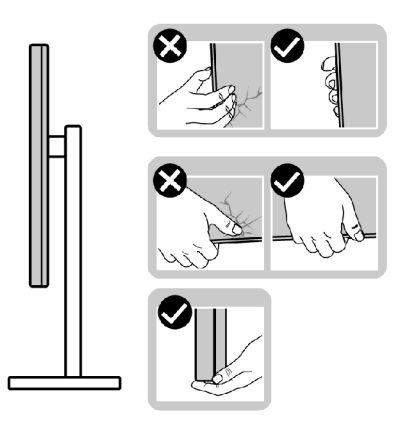

• Піднімаючи або переміщаючи монітор, переконайтеся, що екран обернено від вас, і не натискайте на ділянку дисплею, щоб уникнути подряпин або інших пошкоджень.

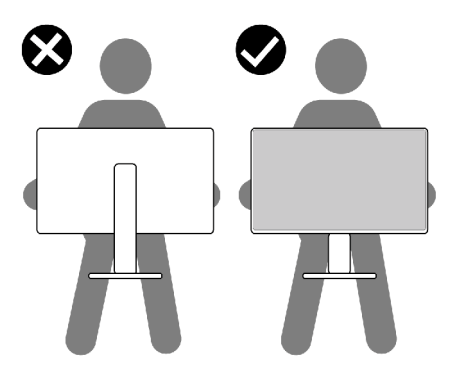

• Транспортуючи монітор, уникайте несподіваних струсів або вібрацій.

**D**&LI

<span id="page-23-0"></span>• Піднімаючи або переміщаючи монітор, не вмикайте монітор перевернутим і тримаючи його за основу підставки або стовпчик підставки. Це може призвести до випадкового пошкодження монітора або травм у людей.

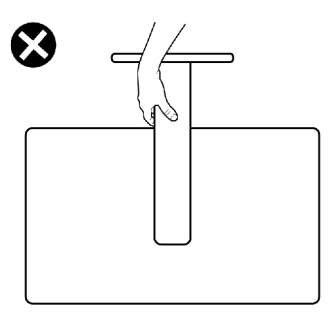

## **Керівництво з технічного обслуговування**

#### **Чищення монітора**

- **ОБЕРЕЖНО: Перед очищенням монітора від'єднайте кабель живлення монітора від електричної розетки, щоб уникнути пошкодження обладнання, майна, а також травм.**
- **УВАГА: Перед чищенням монітора виконуйте [Інструкції з техніки](#page-4-1)  [безпеки](#page-4-1).**

Щоб забезпечити монітору найкращий вигляд і робочі характеристики, дотримуйтесь наведених далі інструкцій під час розпакування, чищення або експлуатації монітора.

- Якщо під час вивільнення з упаковки ви помітите білий пил, зітріть його ганчіркою.
- Поводьтеся з монітором обережно, оскільки на темних моніторах більш помітні подряпини і потертості, ніж на світлих моніторах.
- Для чищення антистатичного екрану злегка зволожуйте водою чисту м'яку ганчірку. Якщо можливо, користуйтеся спеціальною серветкою для чищення екранів або розчином, який підходить для антистатичних покриттів. Не застосовуйте бензол, розріджувач, нашатир, абразивні засоби для чищення або стиснене повітря.
- Для очищення монітора використовуйте злегка змочену теплою водою тканину. Уникайте будь-яких розчинників, оскільки деякі розчинники лишають на моніторі каламутний наліт.
- Щоб забезпечити найвищу якість зображення, користуйтеся динамічною екранною заставкою і вимикайте монітор, коли не користуєтеся ним.

.<br>D&Ll

## <span id="page-24-0"></span>**Налаштування монітора**

## **Приєднання підставки**

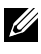

**ПРИМІТКА: Стовпчик підставки і основу підставки від'єднано від монітора, коли його доставляють з фабрики.**

- **ПРИМІТКА: Наступні інструкції стосуються лише тієї підставки, яка надійшла в комплекті монітора. Якщо ви приєднуєте підставку, придбану від інших постачальників, дотримуйтесь інструкцій до тієї підставки.**
- **УВАГА: Розміщуйте монітор на пласкій, чистій і м'якій поверхні, щоб не подряпати панель дисплея.**

#### **Щоб приєднати підставку монітора:**

- 1. Вирівняйте виступи, що на основі підставки з пазами на стійці підставки.
- 2. Міцно прикріпіть стійку підставки до її основи.

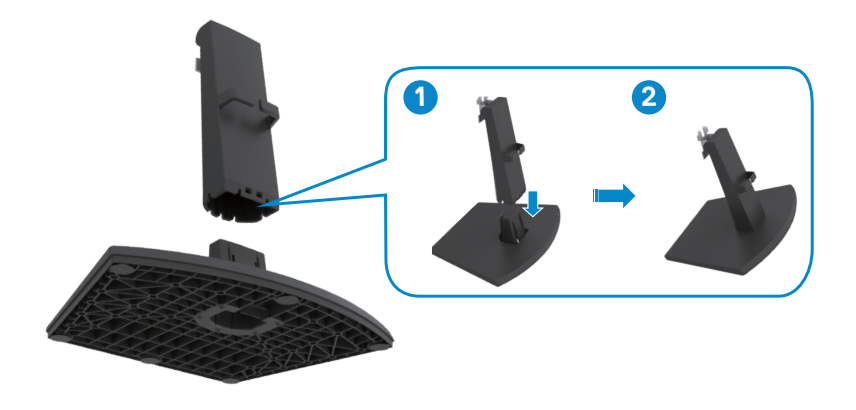

- 3. Сумістіть виступи на кронштейні стійки підставки з пазами на задній панелі монітора.
- 4. Вставте кронштейн стійки в пази монітора, так щоб вони защіпилися з клацанням.

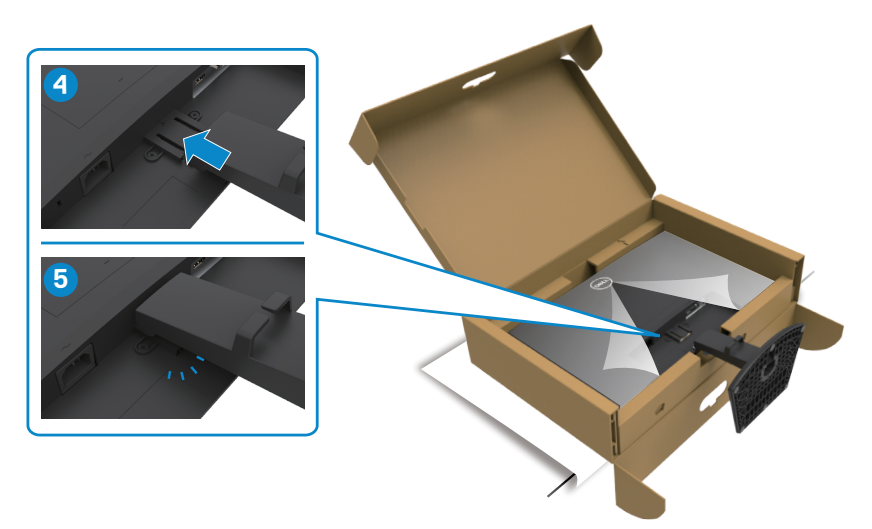

5. Зніміть із монітора захисне накриття і встановіть кришку для гвинтів VESA.

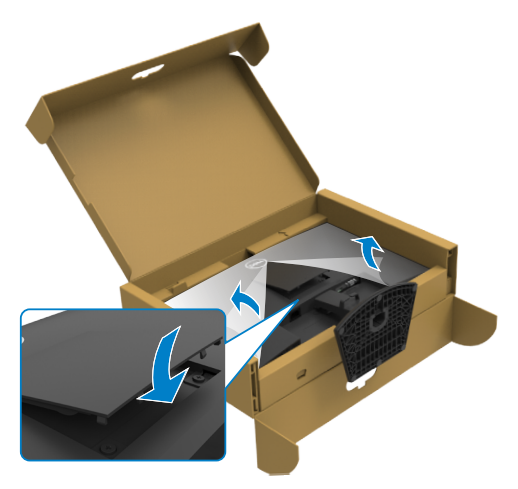

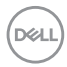

- **УВАГА: Надійно утримуйте стовпчик підставки, коли підіймаєте монітор, щоб уникнути будь-якого випадкового пошкодження.**
	- 6. Утримуйте стовпчик підставки і обережно піднімайте монітор, а потім поставте його на рівну поверхню.

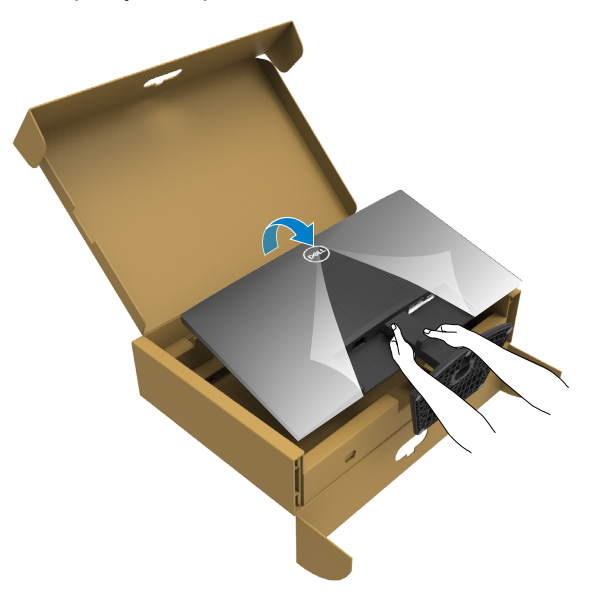

7. Зніміть захисне покриття з монітора.

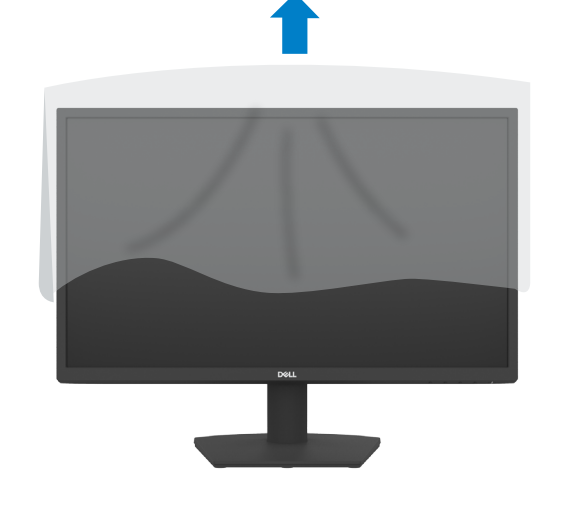

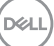

## <span id="page-27-0"></span>**Використання функції нахилу**

**ПРИМІТКА: Наступні інструкції стосуються лише тієї підставки, яка надійшла в комплекті монітора. Якщо ви приєднуєте підставку, придбану з будь-яких інших джерел, виконуйте ті інструкції, що входять до комплекту підставки.**

Коли до монітора прикріплено підставку, можна нахилити монітор, щоб отримати найзручніший кут перегляду.

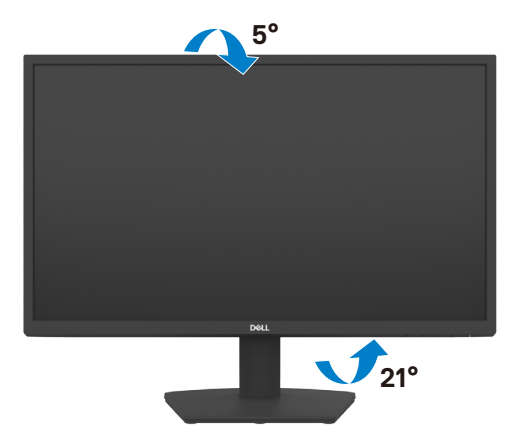

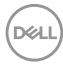

## <span id="page-28-1"></span><span id="page-28-0"></span>**Підключення монітора**

**ОБЕРЕЖНО: Перш ніж робити будь-що, вказане у цьому розділі, виконуйте [Інструкції з техніки безпеки](#page-4-1).**

#### **Для підключення монітора до комп'ютера:**

- 1. Вимкніть комп'ютер.
- 2. Під'єднайте кабель HDMI від вашого комп'ютера до монітора.
- 3. Увімкніть монітор.
- 4. Виберіть правильне джерела входу з ЕМ на моніторі, а тоді увімкніть комп'ютер.

#### **Підключення кабелю HDMI і кабелю живлення**

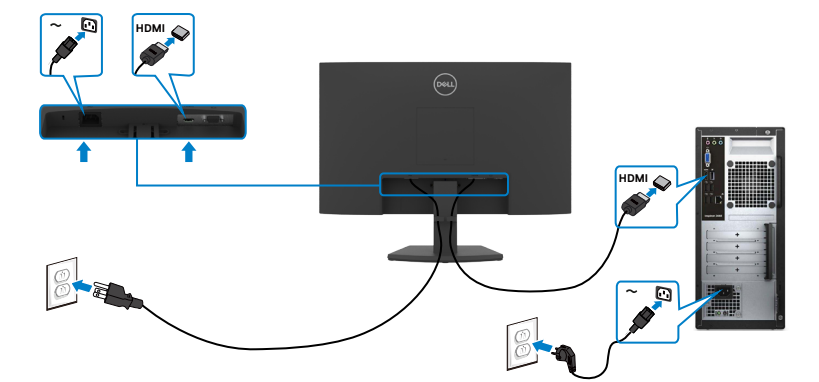

#### **Підключення кабелю VGA**

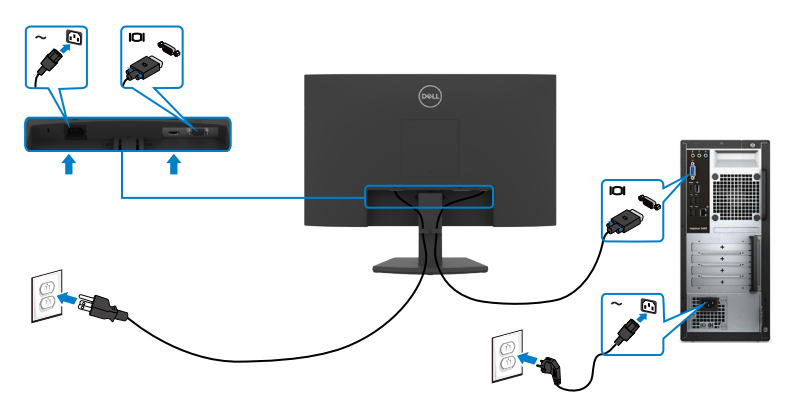

.<br>D&Ll

## <span id="page-29-0"></span>**Розподіл кабелів**

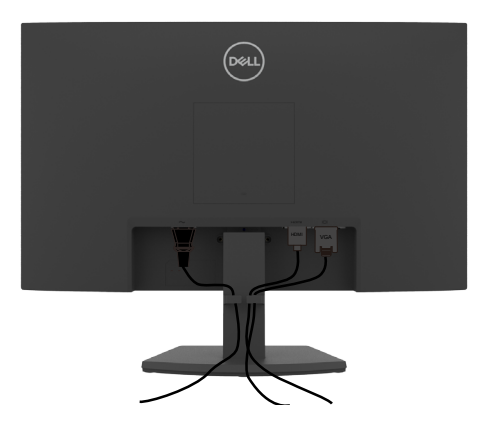

Приєднавши всі необхідні кабелі до монітора і комп'ютера (див. [Підключення](#page-28-1)  [монітора](#page-28-1) щодо приєднання кабелів), організуйте всі кабелі, як показано на малюнку.

## **Закріплення монітора замком Kensington (додатково)**

#### **ZA ПРИМІТКА: Замок Kensington продається окремо.**

Отвір замка безпеки розташований внизу на моніторі. (Див. [Отвір замка](#page-10-1)  [безпеки\)](#page-10-1)

Більше інформації щодо користування замком Kensington (продаєтсья окремо) подано в документації до замка.

Прикріпіть монітор до столу за допомогою замка безпеки Kensington.

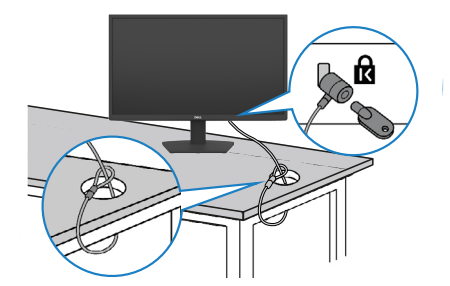

**ПРИМІТКА: Зображення подано лише як ілюстрацію. Справжній замок може відрізнятися від зображеного.**

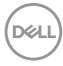

## <span id="page-30-0"></span>**Щоб відкріпити підставку монітора**

- **УВАГА: Щоб уникнути подряпин на LCD-екрані в процесі зняття підставки, переконайтесь, що монітор розміщений на м'якій, чистій і рівній поверхні.**
- **ПРИМІТКА: Наступні інструкції стосуються лише тієї підставки, яка надійшла в комплекті монітора. Якщо ви приєднуєте підставку, придбану з будь-яких інших джерел, виконуйте ті інструкції, що входять до комплекту підставки.**

#### <span id="page-30-1"></span>**Щоб зняти підставку:**

- 1. Покладіть біля краю стола пласку подушку або килимок для сидіння і на нього монітор екраном донизу.
- 2. Притисніть підставку донизу, щоб отримати доступ до кнопки звільнення підставки.
- 3. За допомогою довгої викрутки натисніть на засувку.
- 4. Натиснувши на засувку, вийміть конструкцію підставки з монітора.

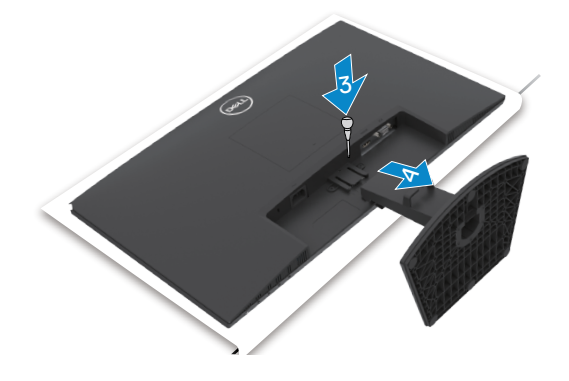

#### **Зніміть кришку VESA:**

Натисніть на заглибину, що на кришці VESA, і зніміть кришку з тильної сторони дисплея.

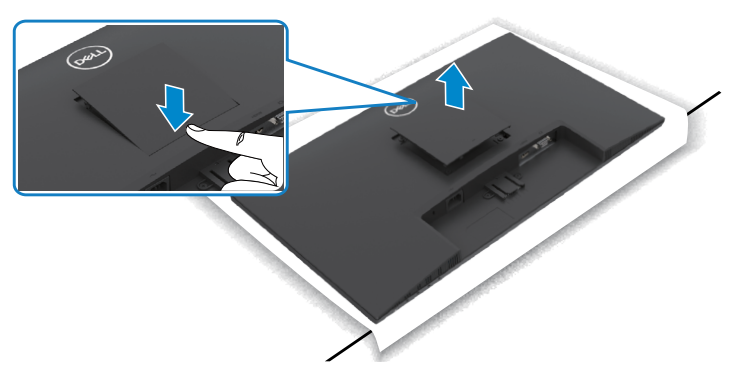

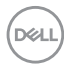

## <span id="page-32-0"></span>**Монтаж на стіну (додатково)**

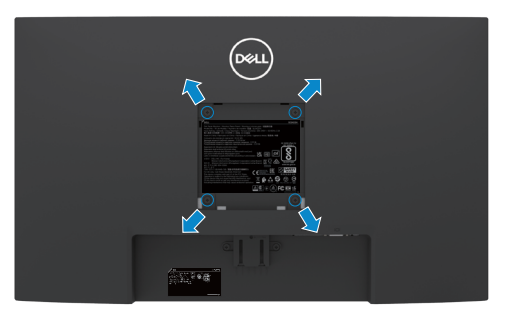

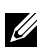

**ПРИМІТКА: За допомогою гвинтів М4 x на 10 мм прикріпіть стінне кріплення до монітора.**

**ПРИМІТКА: Набір для настінного монтажу продається окремо.**

Дивіться документацію, що поставляється в комплекті до сумісного з VESA кріплення.

- 1. Покладіть біля краю стола пласку подушку або килимок для сидіння і на нього монітор екраном донизу.
- 2. Зніміть [підставку.](#page-30-1)
- 3. За допомогою хрестоподібної викрутки Phillips викрутіть чотири гвинти, що кріплять задню панель до основної опори.
- 4. Прикріпіть до монітора монтажні кронштейни з комплекту для монтажу на стіну.
- 5. Дотримуючись інструкцій до комплекту настінного кріплення, закріпіть монітор на стіні.
- **ПРИМІТКА: Для застосування лише зі стінними кронштейнами, сертифікованими UL, CSA або GS із мінімальною здатністю витримувати вагу/навантаження у 11,60 kg (SE2422H)/13,80 kg(SE2422HX).**

**DEL** 

## <span id="page-33-1"></span><span id="page-33-0"></span>**Користування монітором**

## **Подайте живлення на монітор**

Натисніть кнопку, щоб увімкнути монітор.

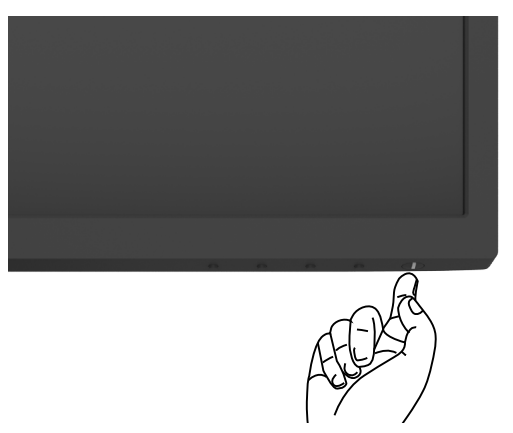

### **Використання кнопок на передній панелі**

Налаштування параметрів зображення здійснюється кнопками керування на нижній частині рамки монітора. Під час використання кнопок керування на екрані з'являється ЕМ.

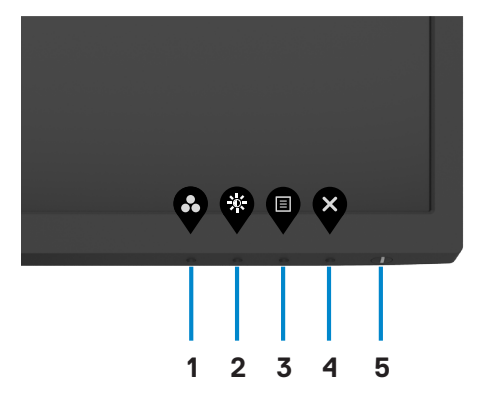

.<br>D&Ll

В наведеній нижче таблиці надається опис кнопок на передній панелі:

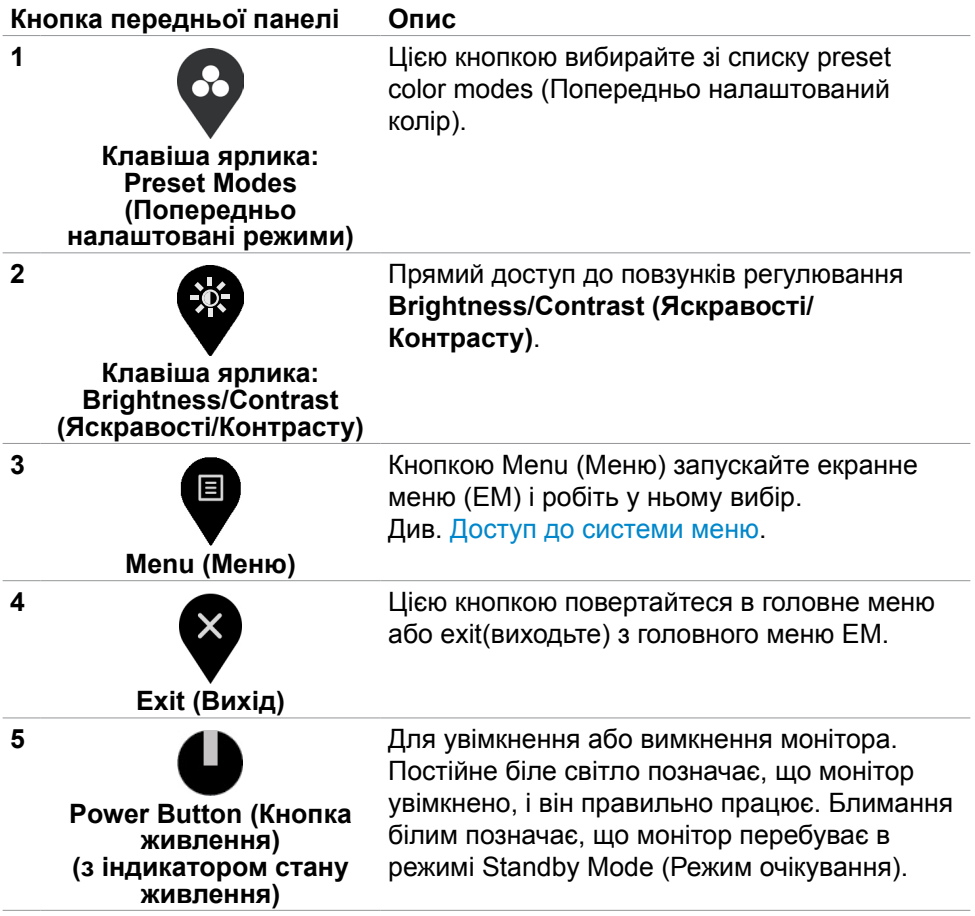

DELL

## <span id="page-35-0"></span>**Функція блокування ЕМ**

Кнопки передньої панелі можна блокувати, щоб запобігти доступу до ЕМ та/ або кнопки живлення.

#### **Користуйтеся меню Lock (Блокування) для блокування кнопок.**

1. Виберіть одну з наступних опцій.

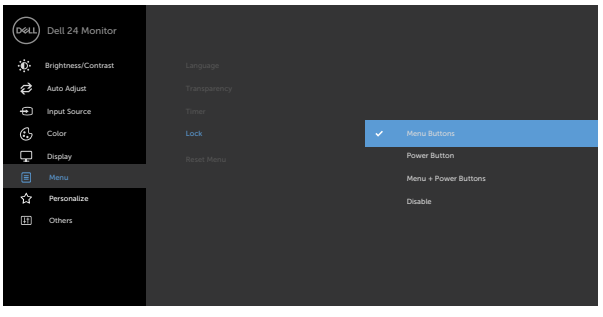

 $\begin{picture}(150,10) \put(0,0){\line(1,0){10}} \put(150,0){\line(1,0){10}} \put(150,0){\line(1,0){10}} \put(150,0){\line(1,0){10}} \put(150,0){\line(1,0){10}} \put(150,0){\line(1,0){10}} \put(150,0){\line(1,0){10}} \put(150,0){\line(1,0){10}} \put(150,0){\line(1,0){10}} \put(150,0){\line(1,0){10}} \put(150,0){\line(1,0){10}} \$ 

2. З'являється наступне повідомлення.

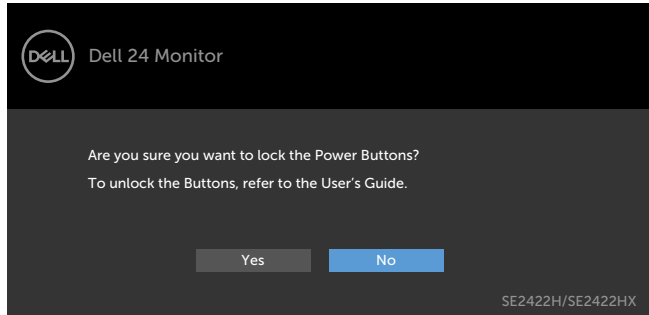

3. Виберіть **Yes (Так)**, щоб блокувати кнопки. Коли їх заблоковано, від натискання на будь-яку кнопку керування з'являтиметься значок блокування

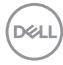

**Користуйтеся кнопкою керування на передній панелі для блокування кнопок.**

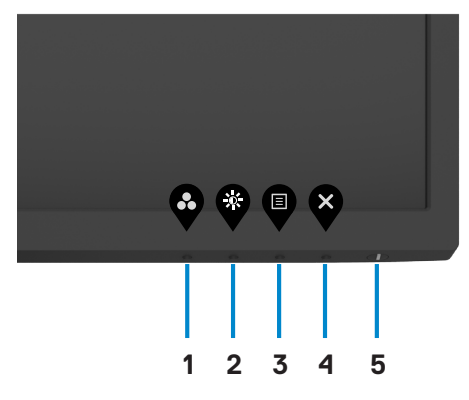

1. Натисніть і втримуйте кнопку [Вбудованої діагностики](#page-57-1) (**кнопка 4**) протягом чотирьох секунд, на екрані з'явиться меню.

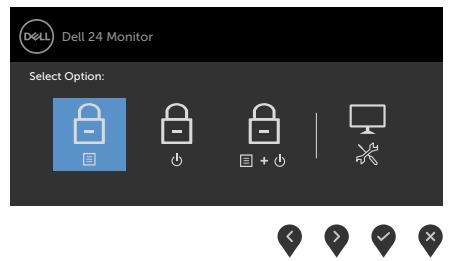

2. Виберіть одну з наступних опцій:

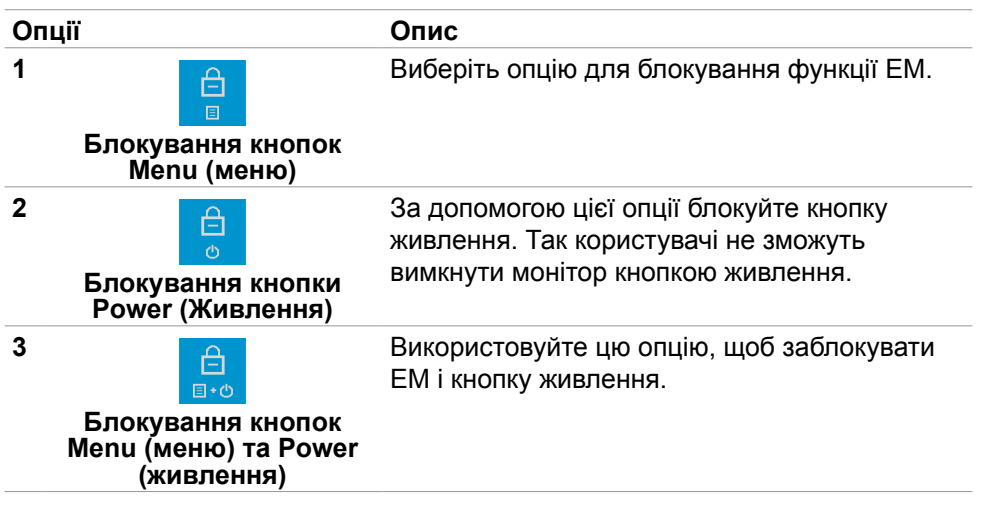

DØLI

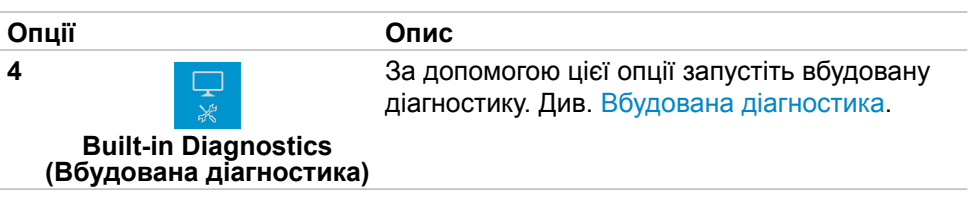

#### **Щоб розблокувати кнопку(и).**

Натисніть і втримуйте кнопку [Вбудованої діагностики](#page-57-1) (**кнопка 4**) протягом чотирьох секунд доки на екрані з'явиться меню. У наступній таблиці подано опції для розблокування кнопок контролю передньої панелі.

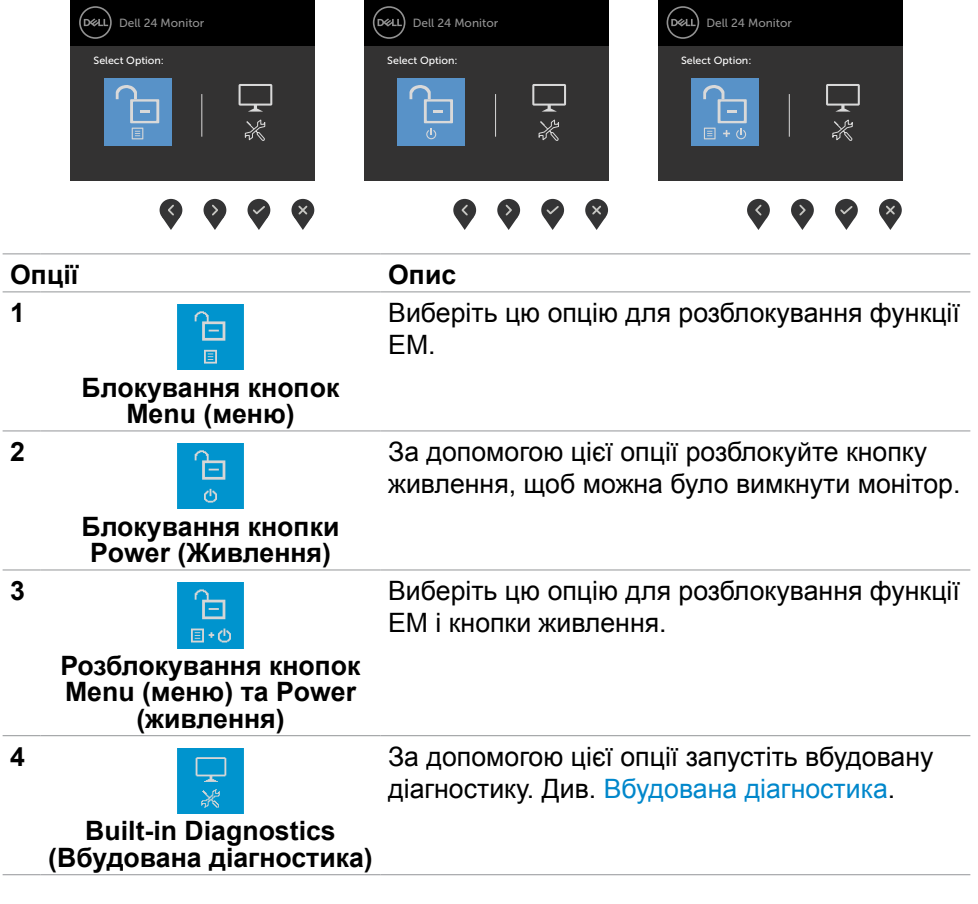

## <span id="page-38-0"></span>**Кнопка передньої панелі**

Регулюйте налаштування дисплею кнопками спереду на моніторі.

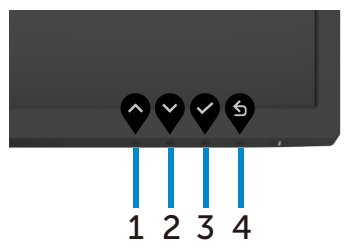

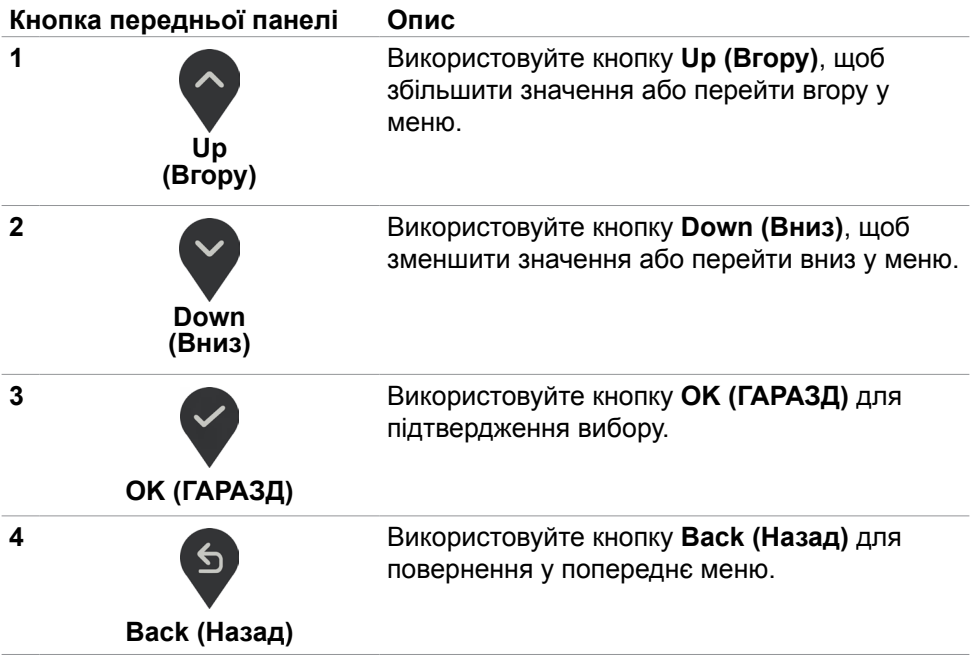

#### <span id="page-39-2"></span><span id="page-39-0"></span>**Використання екранного меню**

#### <span id="page-39-1"></span>**Доступ до системи меню**

- **ПРИМІТКА: Зміни налаштувань, зроблені за допомогою ЕМ, автоматично зберігаються, якщо ви переходите до іншого пункту ЕМ, виходите з ЕМ або чекаєте, коли ЕМ вимкнеться автоматично.**
	- 1. Натисніть кнопку  $\blacksquare$ , щоб запустити головне меню ЕМ.

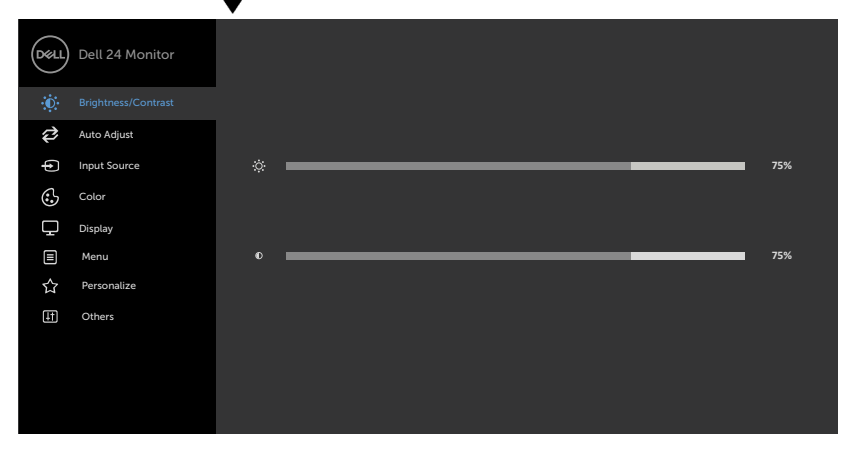

- 2. Натискайте кнопки  $\bigcirc$  і  $\vee$ , щоб переміщуватися між параметрами. При переході від однієї опції до іншої, її назва виділяється.
- 3. Щоб активувати підсвічений параметр, натисніть кнопку  $\blacklozenge, \blacktriangledown$  або  $\blacklozenge$ один раз.
- 4. За допомогою кнопок **1** виберіть потрібний параметр.
- 5. Натисніть кнопку для відображення повзункового регулятора, а потім за допомогою кнопки  $\bigcirc$  або  $\bigcirc$  внесіть зміни відповідно до індикації меню.
- 6. Виберіть  $\bigcirc$  для повернення в попереднє меню або  $\vee$ , щоб підтвердити дію та повернутися до попереднього меню.

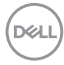

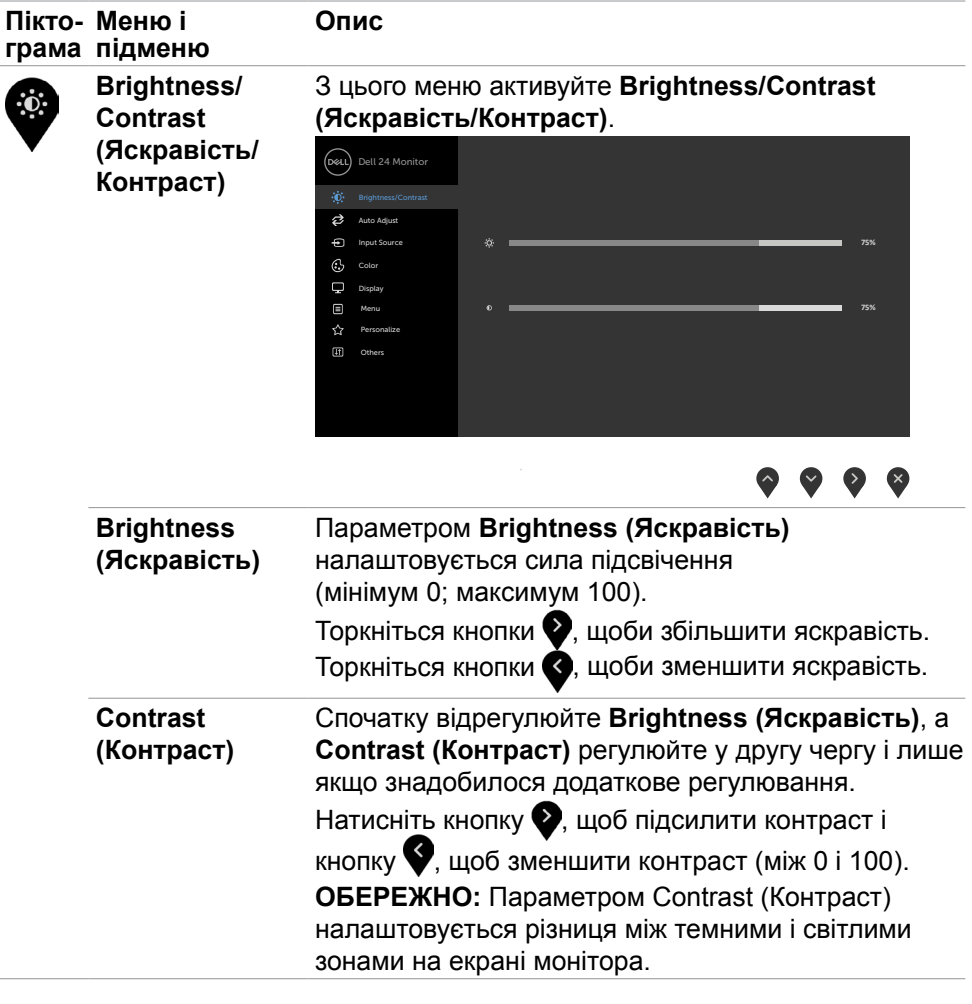

(DELL

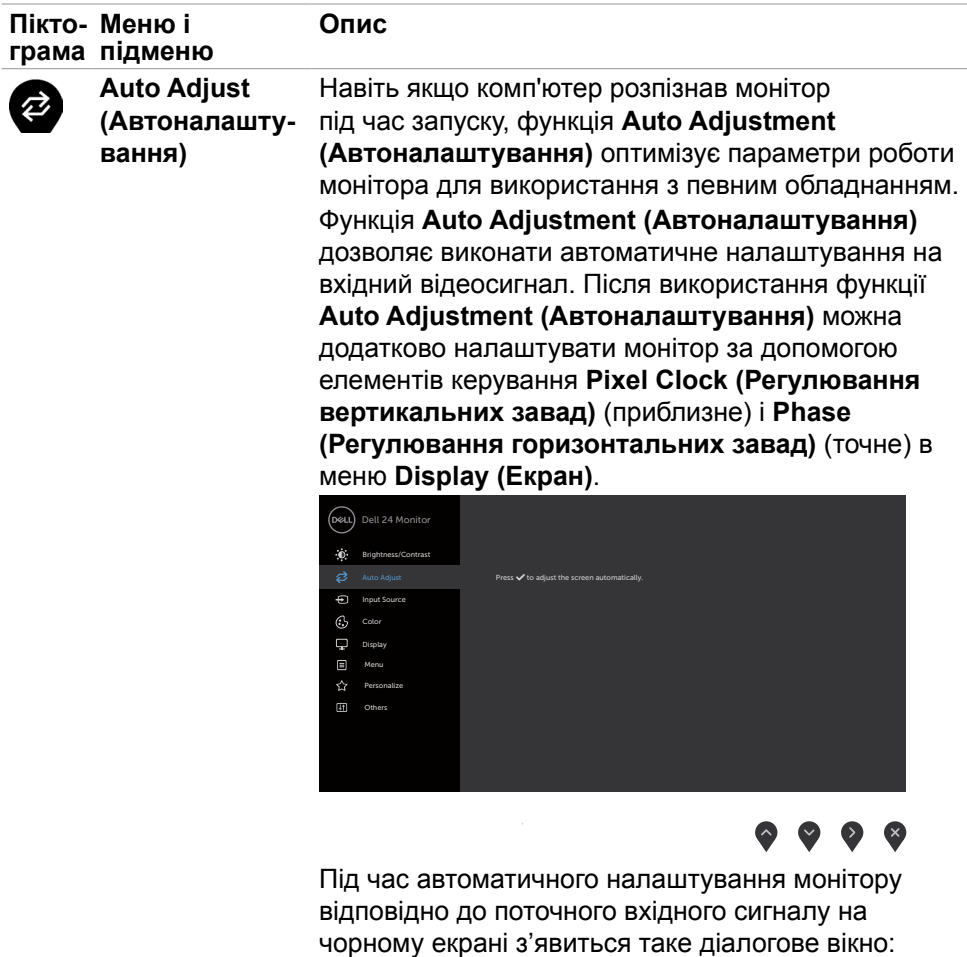

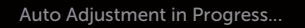

**ПРИМІТКА: У більшості випадків функція Auto Adjust (Автоналаштування) оптимізує якість зображення відповідно до конфігурації вашого обладнання.**

**ПРИМІТКА: Функція Auto Adjust (Автоналаштування) наявна, лише коли ваш монітор під'єднано за допомогою кабелю VGA.**

<span id="page-42-0"></span>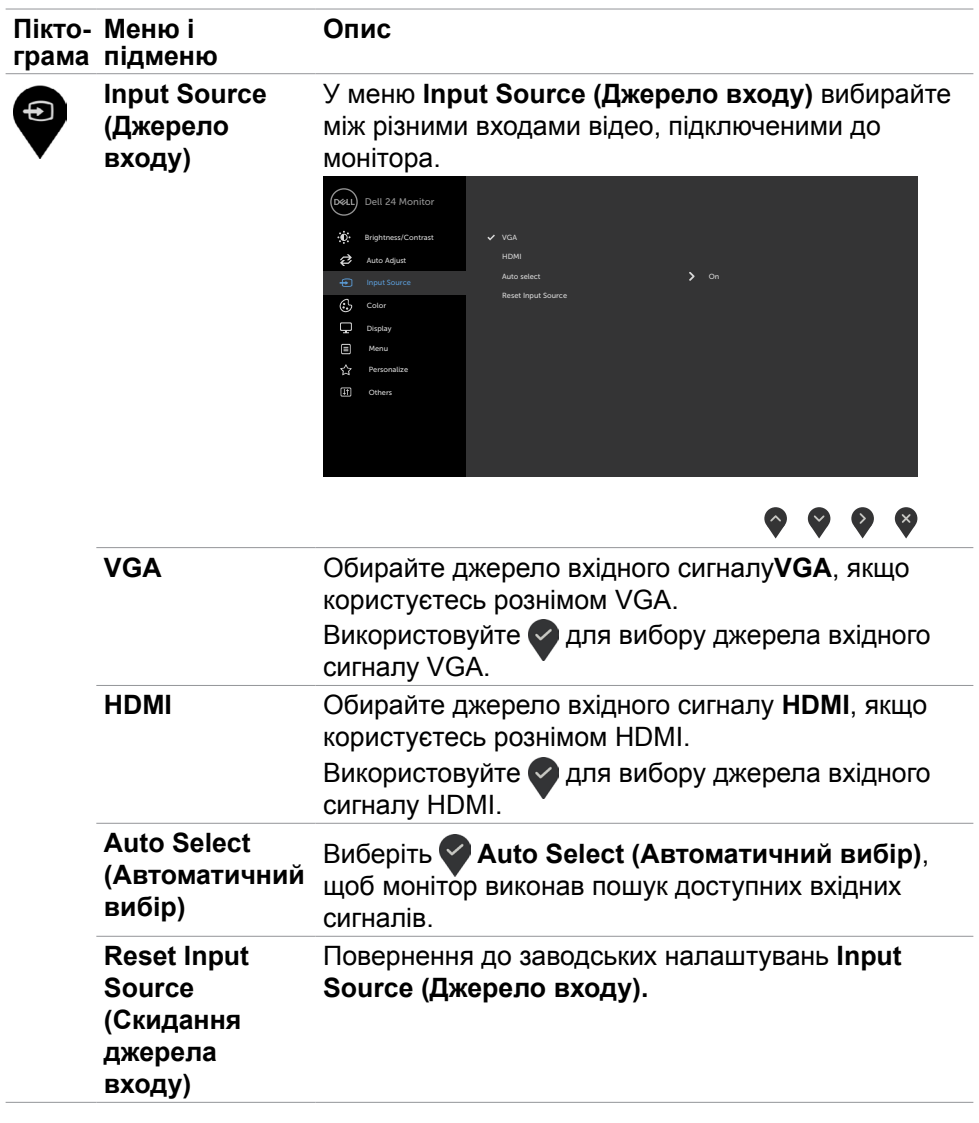

(dell

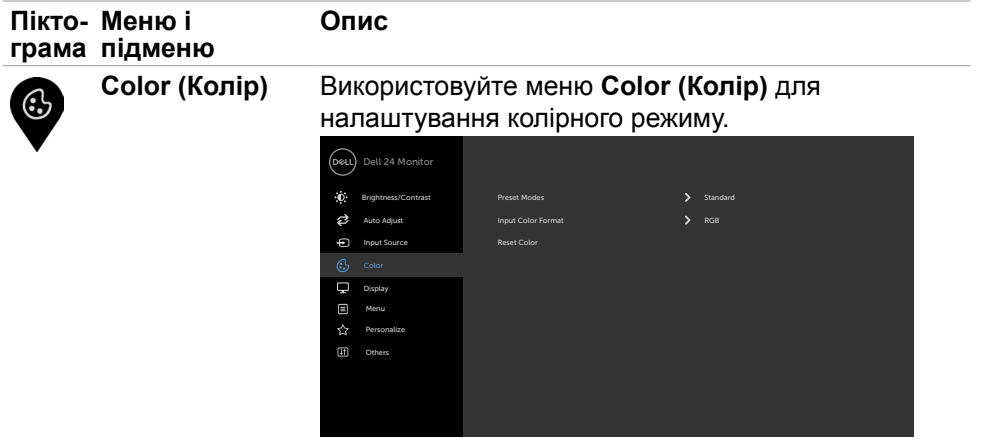

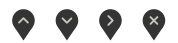

**Preset Modes (Попередньо налаштовані режими)**

У пункті **Preset Modes (Попередньо налаштовані режими)** можна вибрати режими **Standard (Стандартний), ComfortView (Комфортний перегляд), Movie (Кіно), FPS, RTS, RPG, Warm (Теплий відтінок), Cool (Холодний відтінок), Custom Color (Особисті налаштування кольору).**

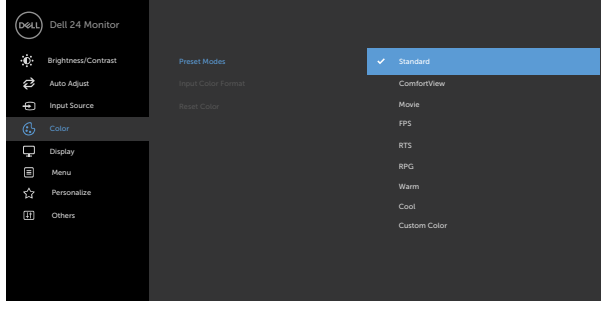

## $\bullet\bullet\bullet\bullet$

- **Standard (Стандарт):** Параметри кольору за замовчуванням. Це режим за замовчуванням.
- **ComfortView (Комфортний перегляд)** Зменшує рівень синього світла від екрана, забезпечуючи перегляд, комфортний для очей.

**D**&LI

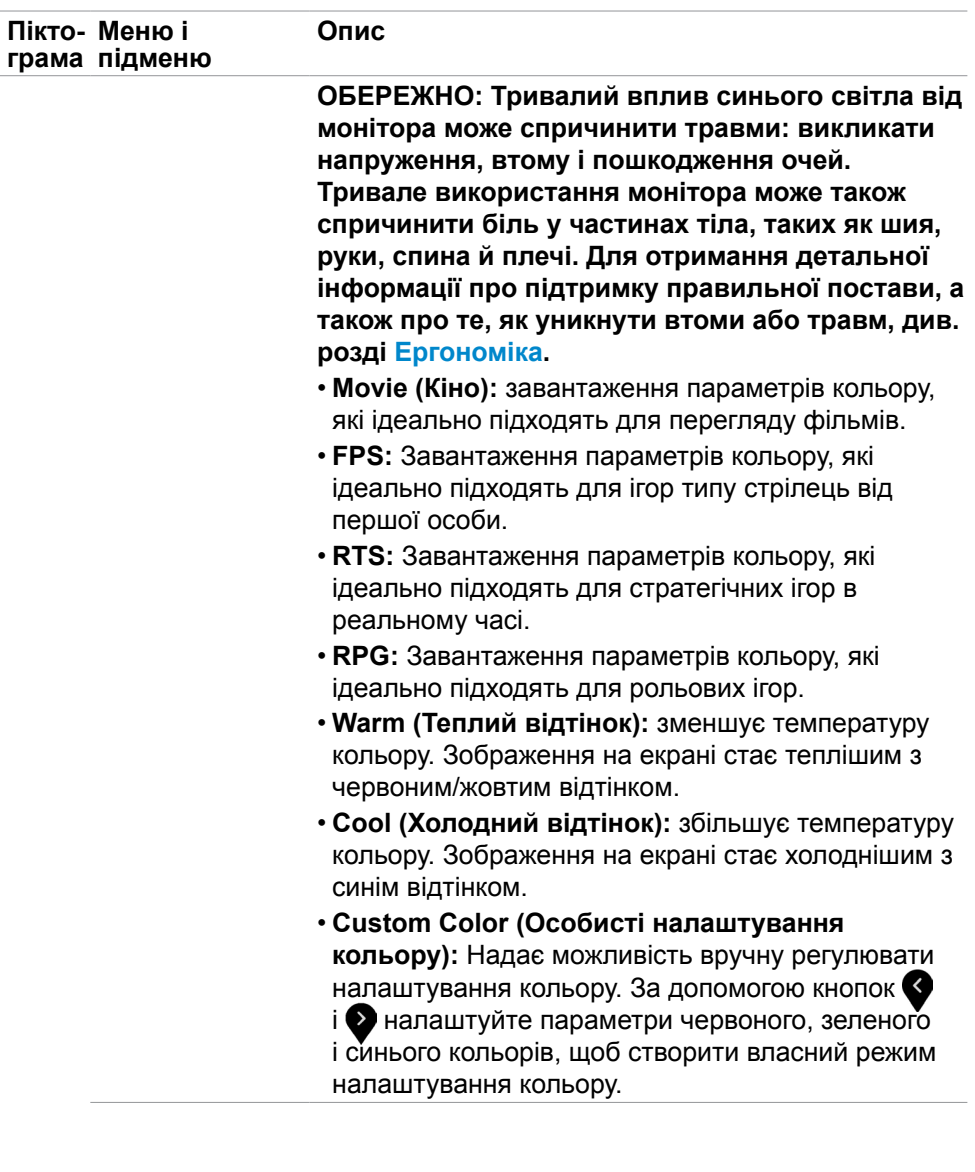

 $($ DELL

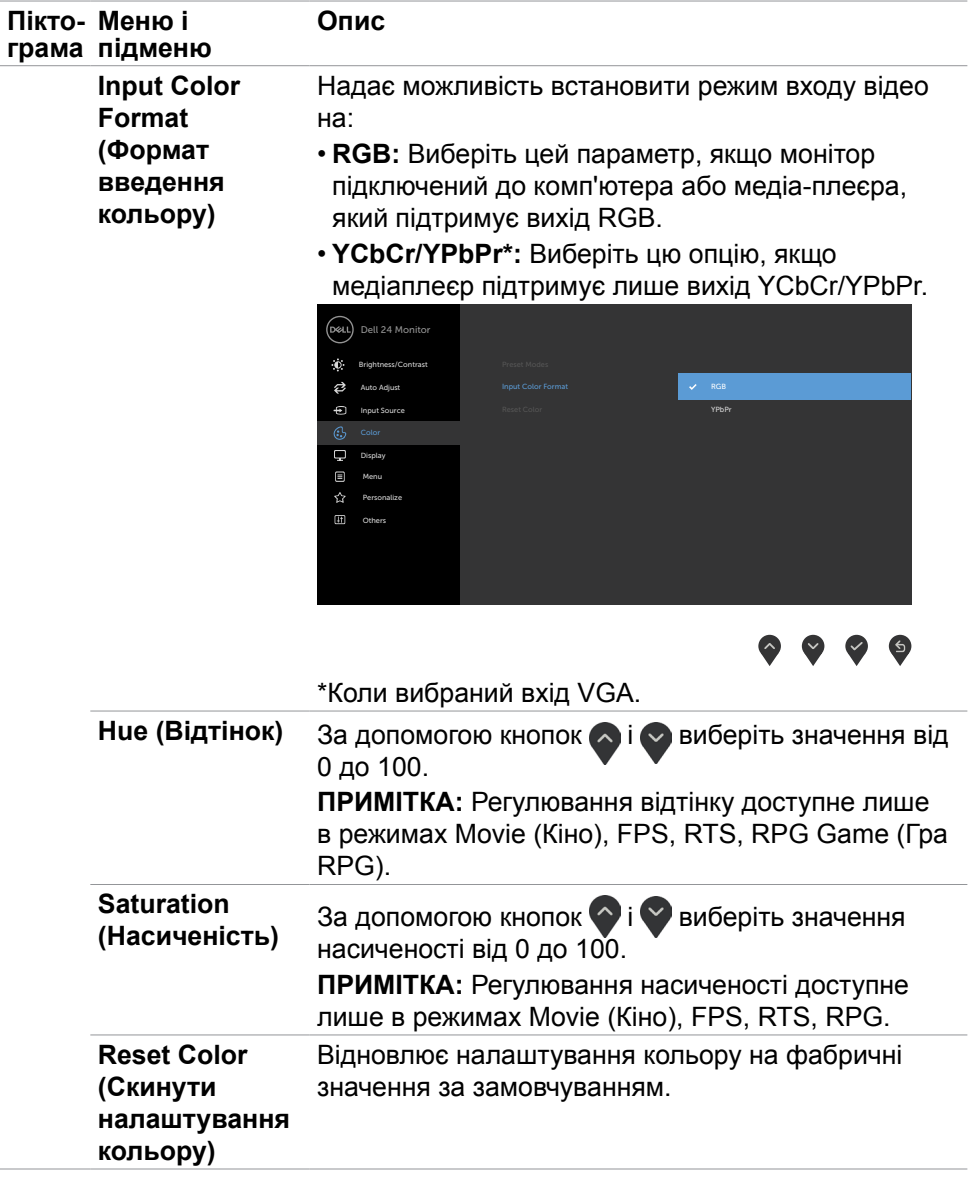

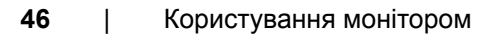

 $(\overline{DZL}$ 

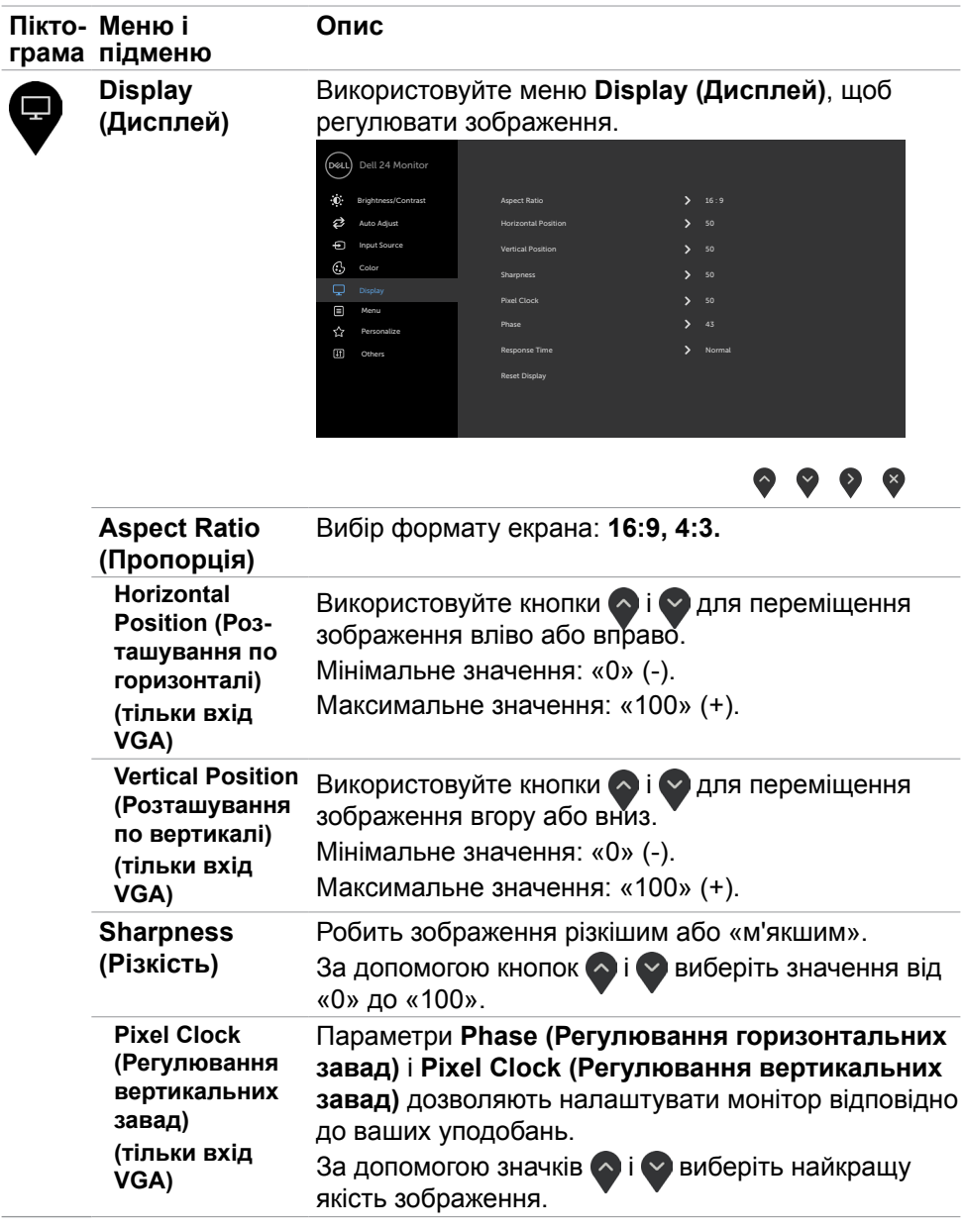

 $($ DELL

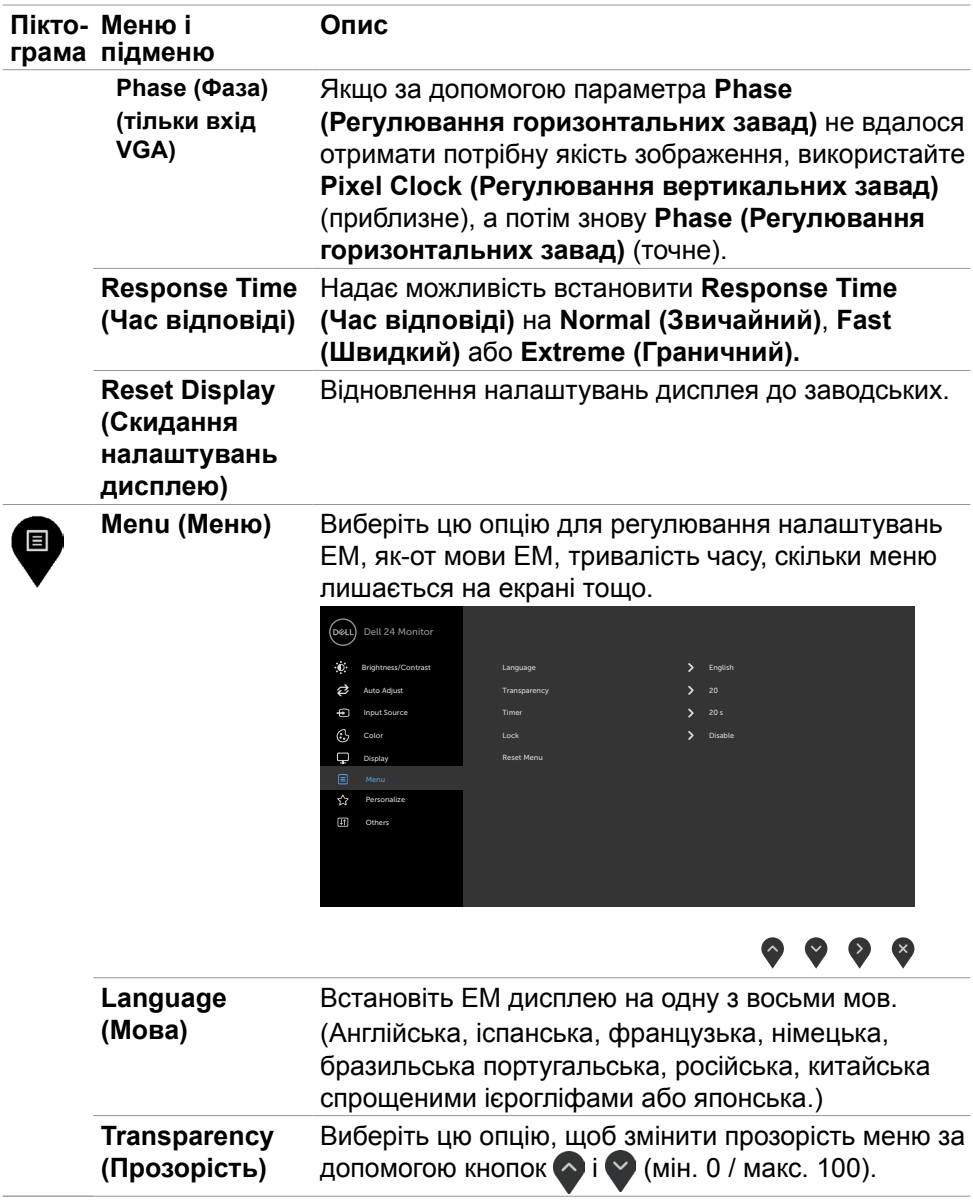

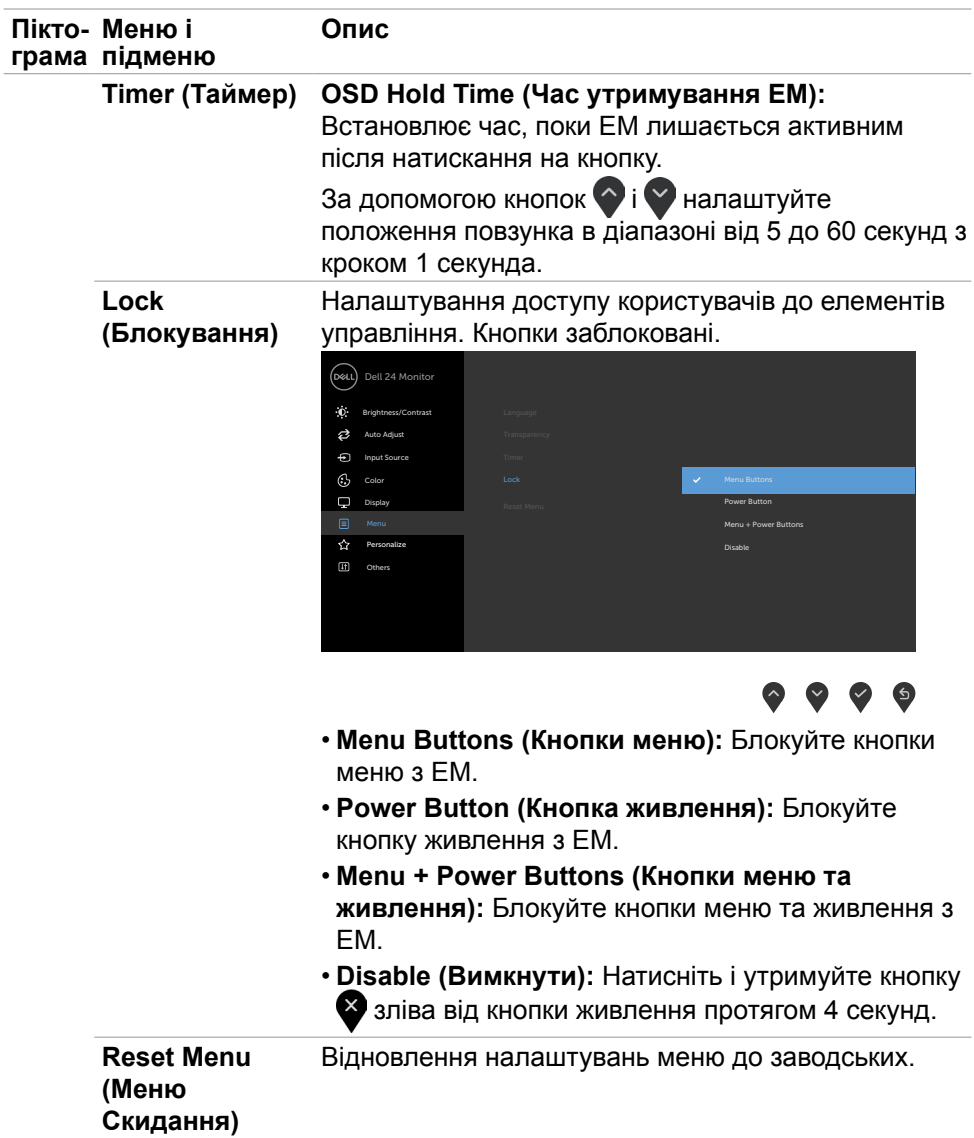

 $($ DELL

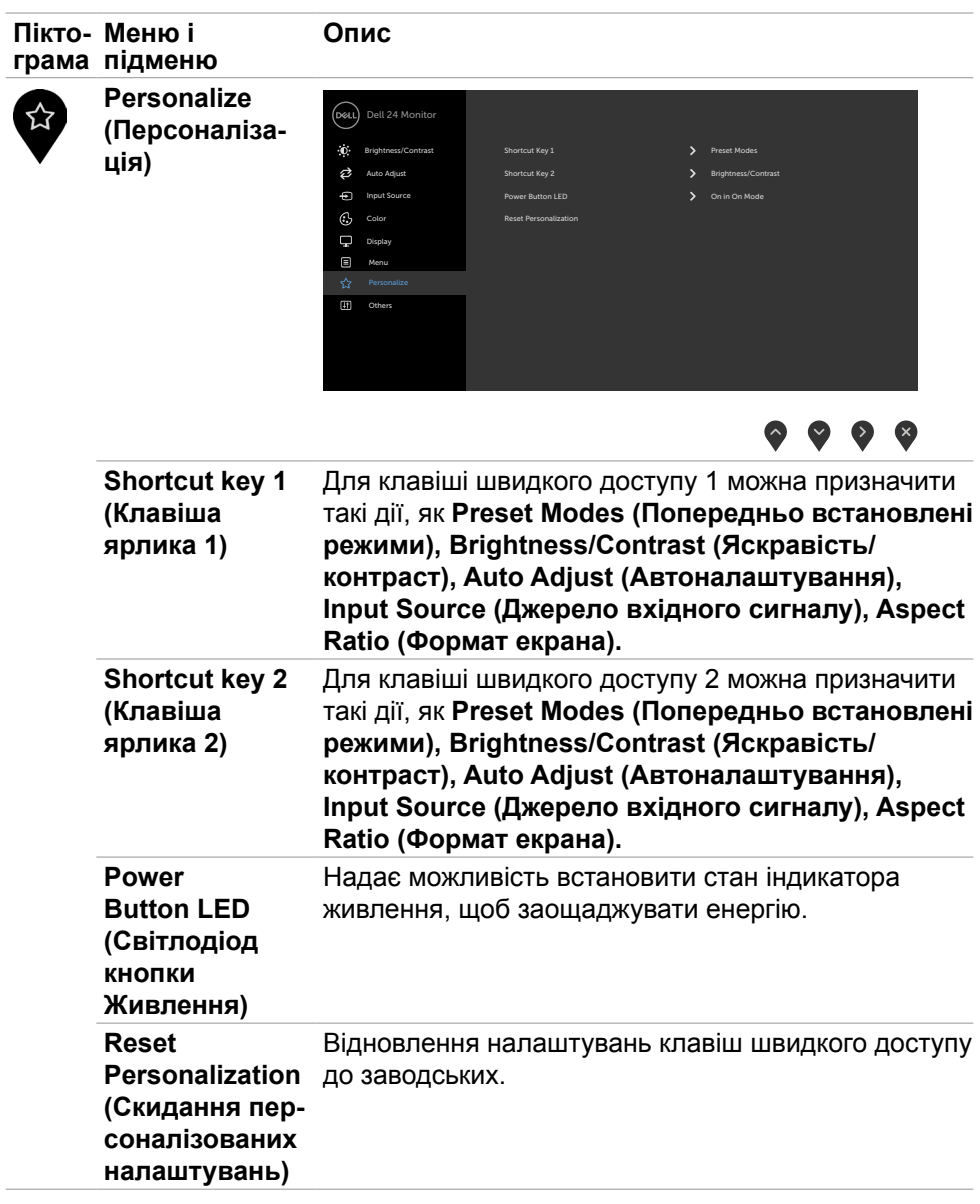

 $(\overline{DZL}$ 

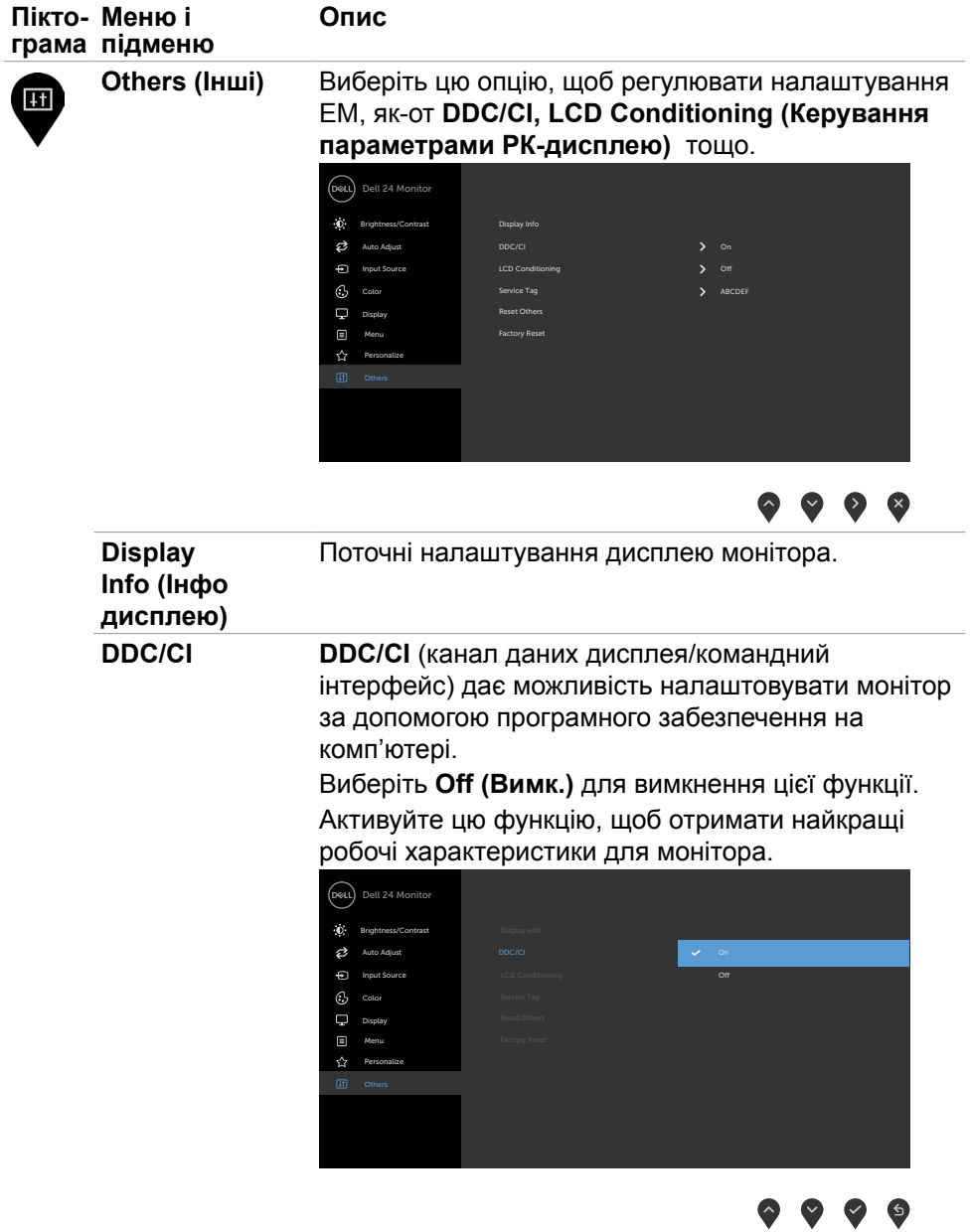

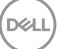

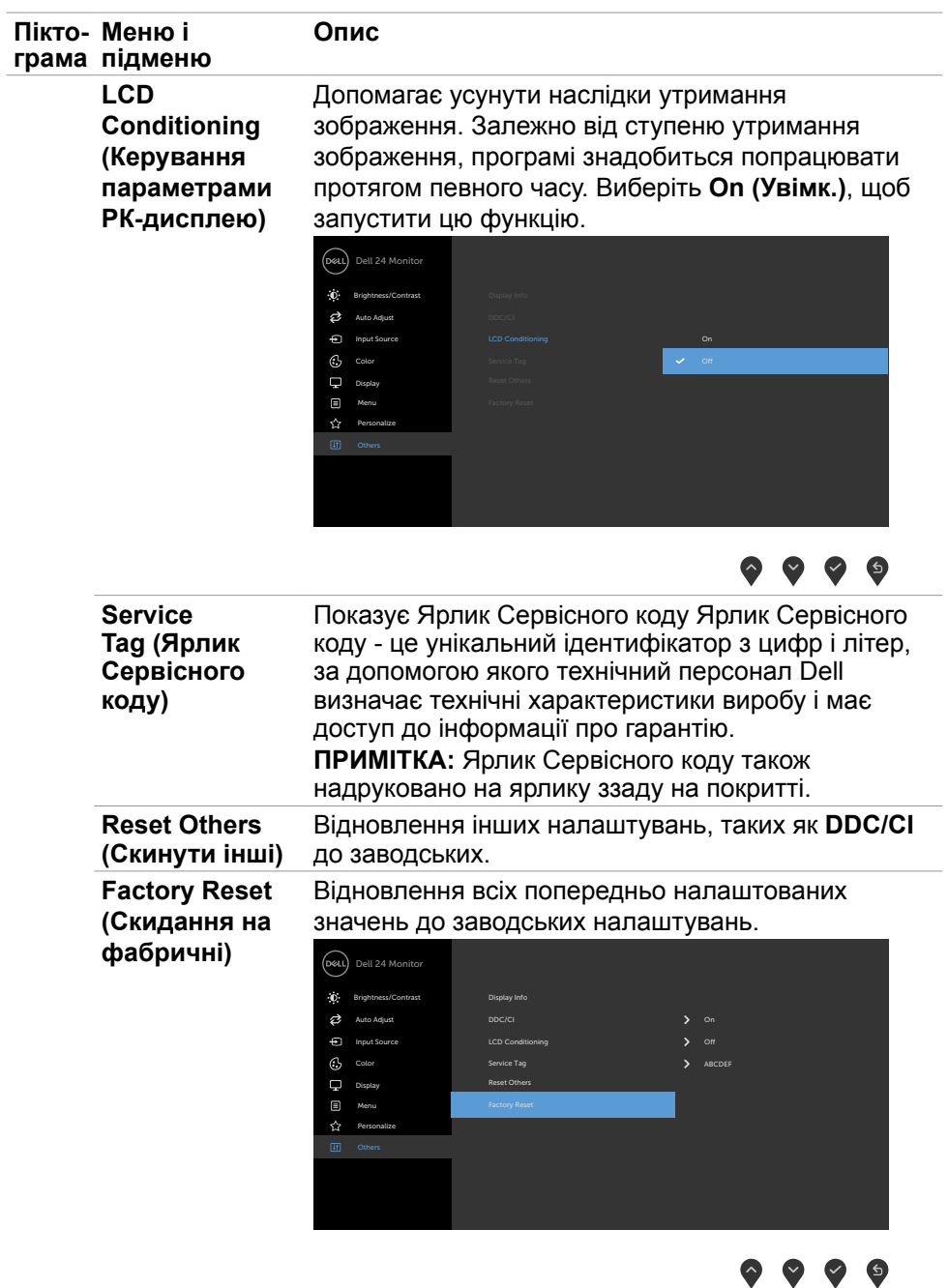

**52** | Користування монітором

 $(PELL)$ 

#### <span id="page-52-0"></span>**Повідомлення екранного меню**

Якщо монітор не підтримує певну роздільну здатність, може з'явитися таке повідомлення:

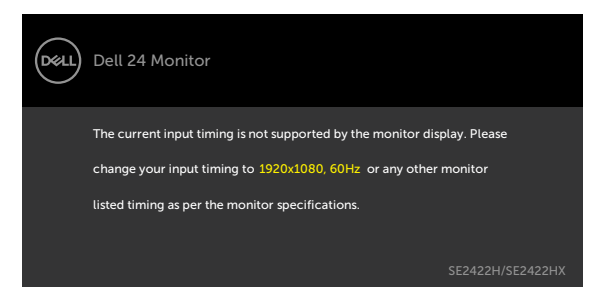

Це означає, що монітор не здатний синхронізуватися з тим сигналом, який він отримує від комп'ютера. Див. [Роздільна здатність](#page-12-1) щодо діапазонів горизонтальної та вертикальної частоти, які підтримує цей дисплей. Рекомендований режим 1920 х 1080.

Перш ніж вимкнеться функція DDC/CI може з'явитися таке повідомлення:

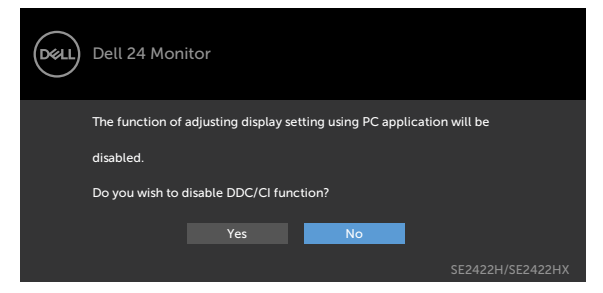

Коли монітор переходить у режим **Standby (Очікування)**, з'являється таке повідомлення:

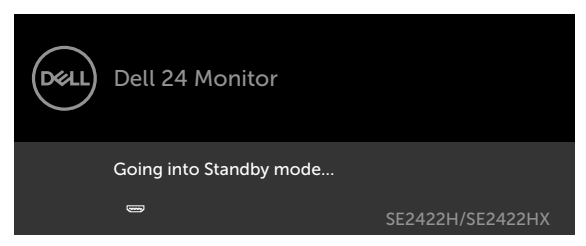

**DEL** 

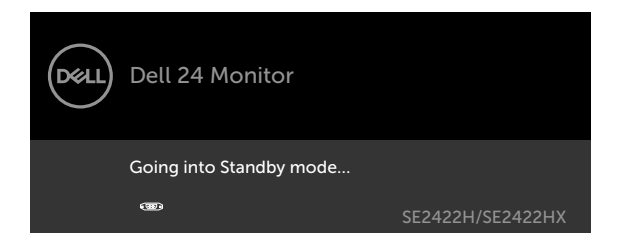

Активуйте комп'ютер - і дисплей отримає доступ до [ЕМ.](#page-39-2)

Якщо натиснути іншу кнопку, окрім кнопки живлення, з'являться наступні повідомлення, залежно від вибраного входу:

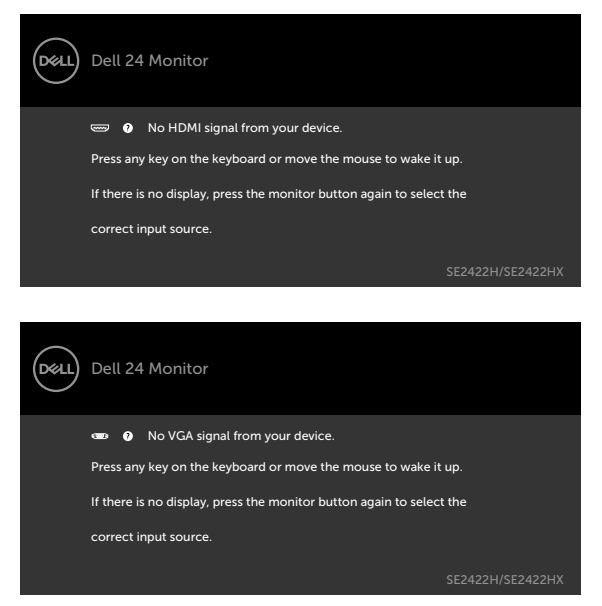

Виберіть елементи ЕМ х **Factory Reset (Скидання на фабричні)** у функції Other (Інші), і з'явиться наступне повідомлення:

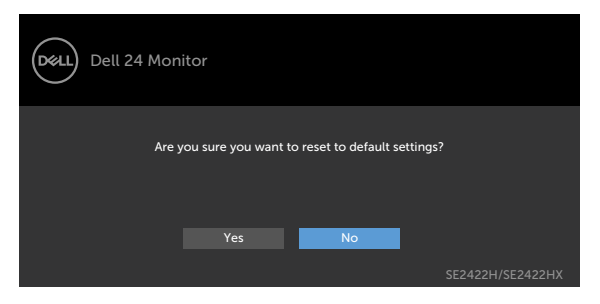

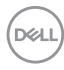

Якщо Brightness (Яскравість) встановити вище за рівень за замовчуванням, який дорівнює 75 %, з'явиться таке повідомлення:

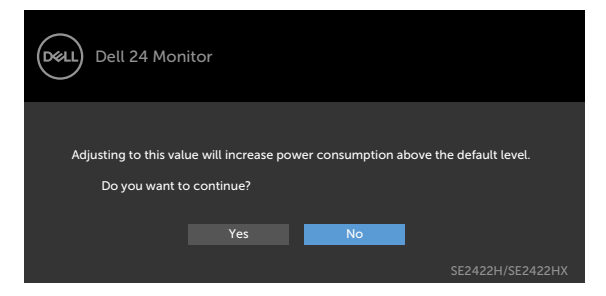

Якщо вибрано один із входів HDMI або VGA, а відповідний кабель не підключений, з'являється наступне спливне діалогове вікно.

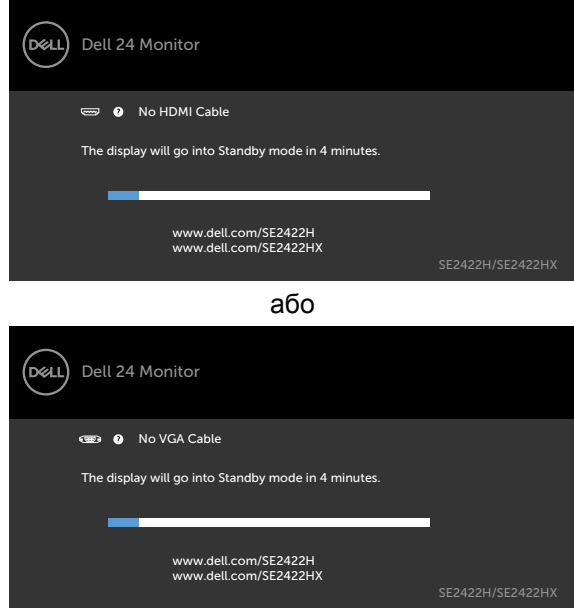

Більше інформації подано в [Пошук та усунення несправностей](#page-56-1).

**DEL** 

#### <span id="page-55-0"></span>**Встановлення максимальної роздільної здатності**

Щоб встановити для монітора максимальну роздільну здатність:

- У Windows 7, Windows 8 або Windows 8.1:
	- 1. Лише для версії Windows 8 або Windows 8.1: виберіть плитку Desktop (Робочий стіл), щоб перемкнутися на класичний робочий стіл. Пропустіть цей крок, якщо ви користуєтесь Windows Vista і Windows 7.
	- 2. Правою кнопкою клацніть по робочому столу і клацніть **Screen Resolution (Роздільна здатність екрану)**.
	- 3. Клацніть розкривний список **Screen Resolution (Роздільна здатність екрана)** і виберіть **1920 х 1080**.
	- 4. Натисніть **OK (ГАРАЗД)**.
- У Windows 10:
	- 1. Правою кнопкою клацніть по робочому столу і клацніть **Display Settings (Налаштування дисплею)**.
	- 2. Клацніть **Advanced display settings (Додаткові налаштування дисплею).**
	- 3. Клацніть розкривний список **Resolution (Роздільна здатність)** і виберіть **1920 x 1080**.
	- 4. Клацніть **Apply (Застосувати)**.

Якщо ви не бачите для роздільної здатності параметри **1920 x 1080**, можливо, слід оновити графічний драйвер. Залежно від комп'ютера, виконайте одну з наступних процедур:

Якщо ви маєте стаціонарний або портативний комп'ютер Dell:

• Перейдіть на вебсайт <https://www.dell.com/support>, введіть сервісний код і завантажте останню версію драйвера для графічної карти.

#### **Якщо ваш комп'ютер (стаціонарний або портативний) - не Dell:**

- Перейдіть на сайт підтримки виробника вашого комп'ютера і завантажте найновіші графічні драйвери.
- Перейдіть на сайт виробника графічної карти і завантажте найновіші графічні драйвери.

**D**&LI

## <span id="page-56-1"></span><span id="page-56-0"></span>**Пошук та усунення несправностей**

**ОБЕРЕЖНО: Перш ніж робити будь-що, вказане у цьому розділі, виконуйте [Інструкції з техніки безпеки](#page-4-1).**

## **Самоперевірка**

Монітор оснащено функцією самоперевірки, завдяки якій можна переконатися, що монітор працює як слід. Якщо монітор і комп'ютер правильно підключено, але екран монітора лишається темним, запустіть самоперевірку монітора, виконавши такі кроки:

- 1. Вимкніть комп'ютер і монітор.
- 2. Вийміть кабель відео ззаду з комп'ютера. Для належного функціонування самоперевірки від'єднайте всі відеокабелі від задньої панелі комп'ютера.
- 3. Увімкніть монітор.

Якщо монітор працює правильно і не виявляє вхідного сигналу, в залежності від підключення, з'явиться одне з наступних діалогових вікон. У режимі самоперевірки світлодіод живлення лишається білим.

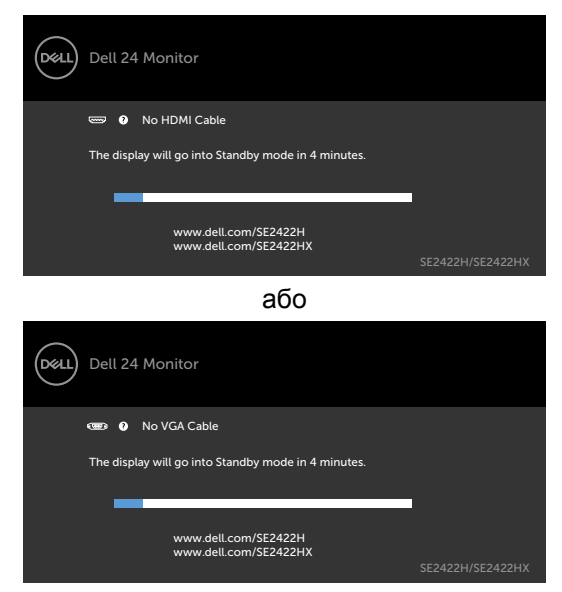

**ПРИМІТКА: Це вікно також з'являється на екрані під час нормальної роботи системи, якщо відеокабель від'єднаний або пошкоджений.**

4. Вимкніть монітор і знову підключіть кабель відео; потім увімкніть комп'ютер і монітор.

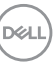

<span id="page-57-0"></span>Якщо екран монітора лишається порожнім після виконання попереднього кроку, перевірте контролер відео і комп'ютер на наявність можливих проблем.

## <span id="page-57-1"></span>**Вбудована діагностика**

Монітор оснащено вбудованим інструментом діагностики, який у разі несправностей допомагає визначити їхню причину: проблема саме з монітором чи з комп'ютером і картою відео.

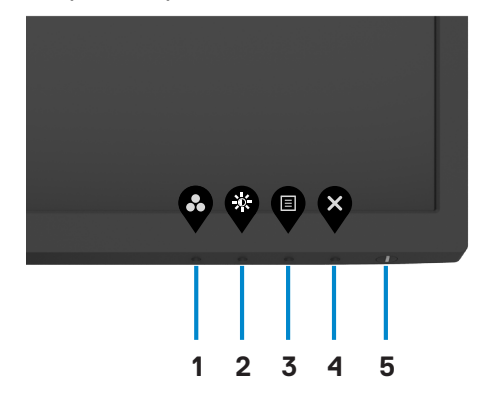

Щоб запустити вбудовану діагностику:

- 1. Переконайтеся, що екран чистий (на його поверхні нема пилу).
- 2. Натисніть і втримуйте **кнопку 4** протягом чотирьох секунд і на екрані з'явиться меню.
- 3. Виберіть вбудовану діагностику . Відкриється сірий екран.
- 4. Ретельно огляньте екран на предмет відхилень.
- 5. Ще раз натисніть кнопку 1 на передній панелі. Колір екрана зміниться на червоний.
- 6. Огляньте екран на предмет відхилень.
- 7. Повторіть кроки 5 і 6, щоб перевірити зміну кольорів на зелений, синій, чорний, білий і текстовий вид.

Перевірку завершено, якщо з'явився текстовий екран. Для виходу натисніть кнопку 1 ще раз.

Якщо ви не зауважили жодних несправностей, коли користувалися вбудованою діагностикою, значить, монітор працює правильно. Перевірте відео карту і комп'ютер на наявність можливих проблем.

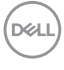

## <span id="page-58-0"></span>**Поширені проблеми**

У наступній таблиці подано загальну інформацію про розповсюджені проблеми монітора і можливі способи їх усунути:

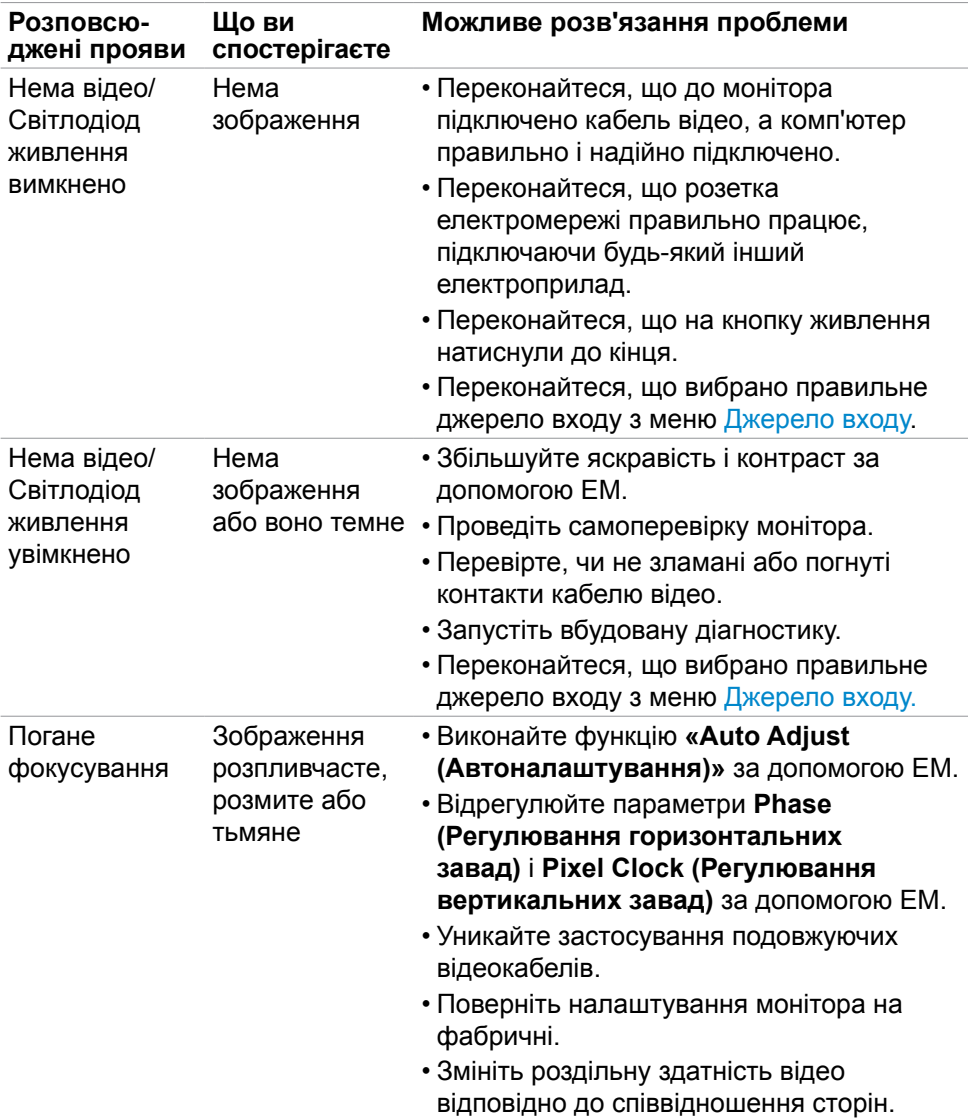

.<br>D¢Ll

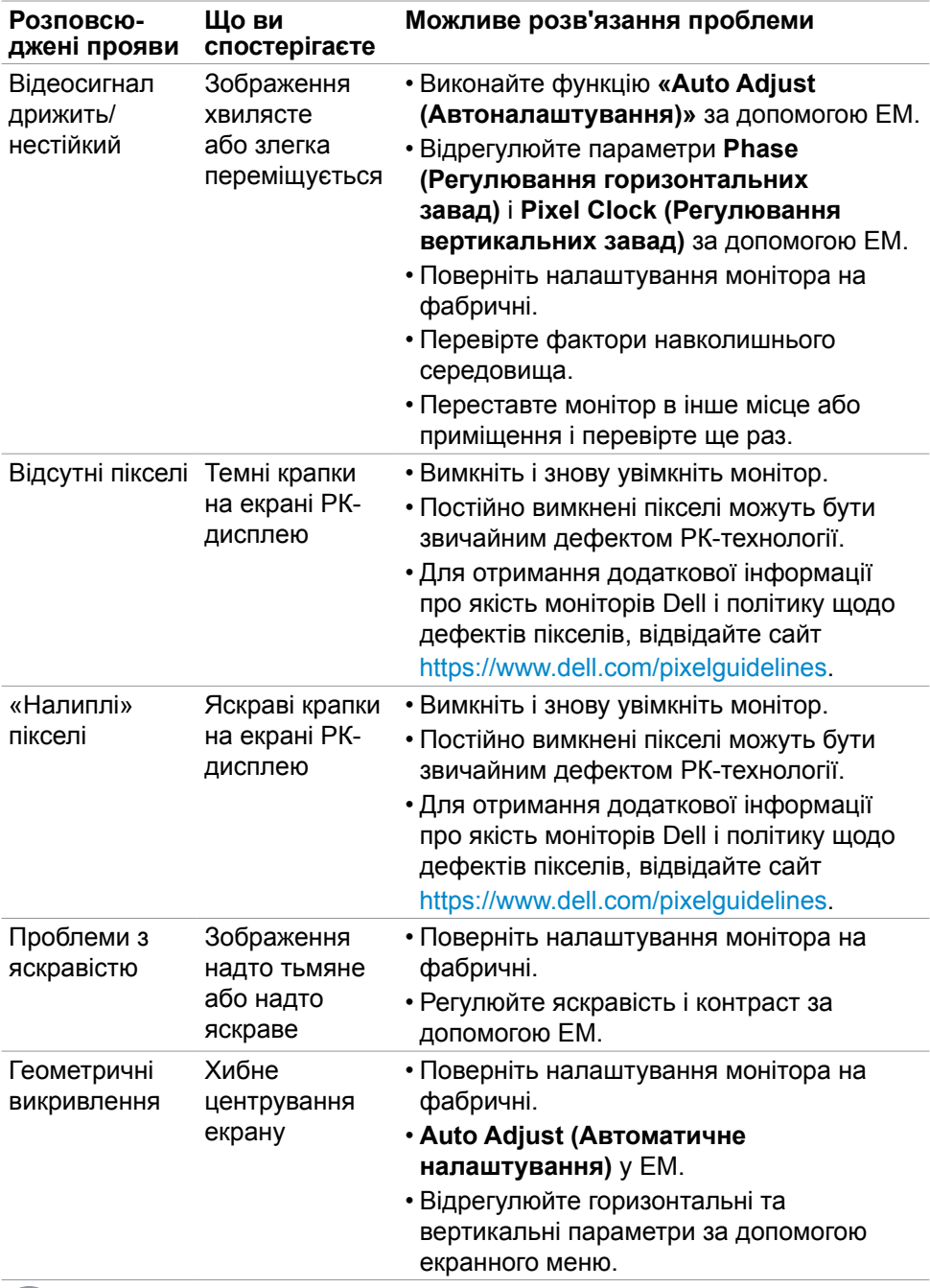

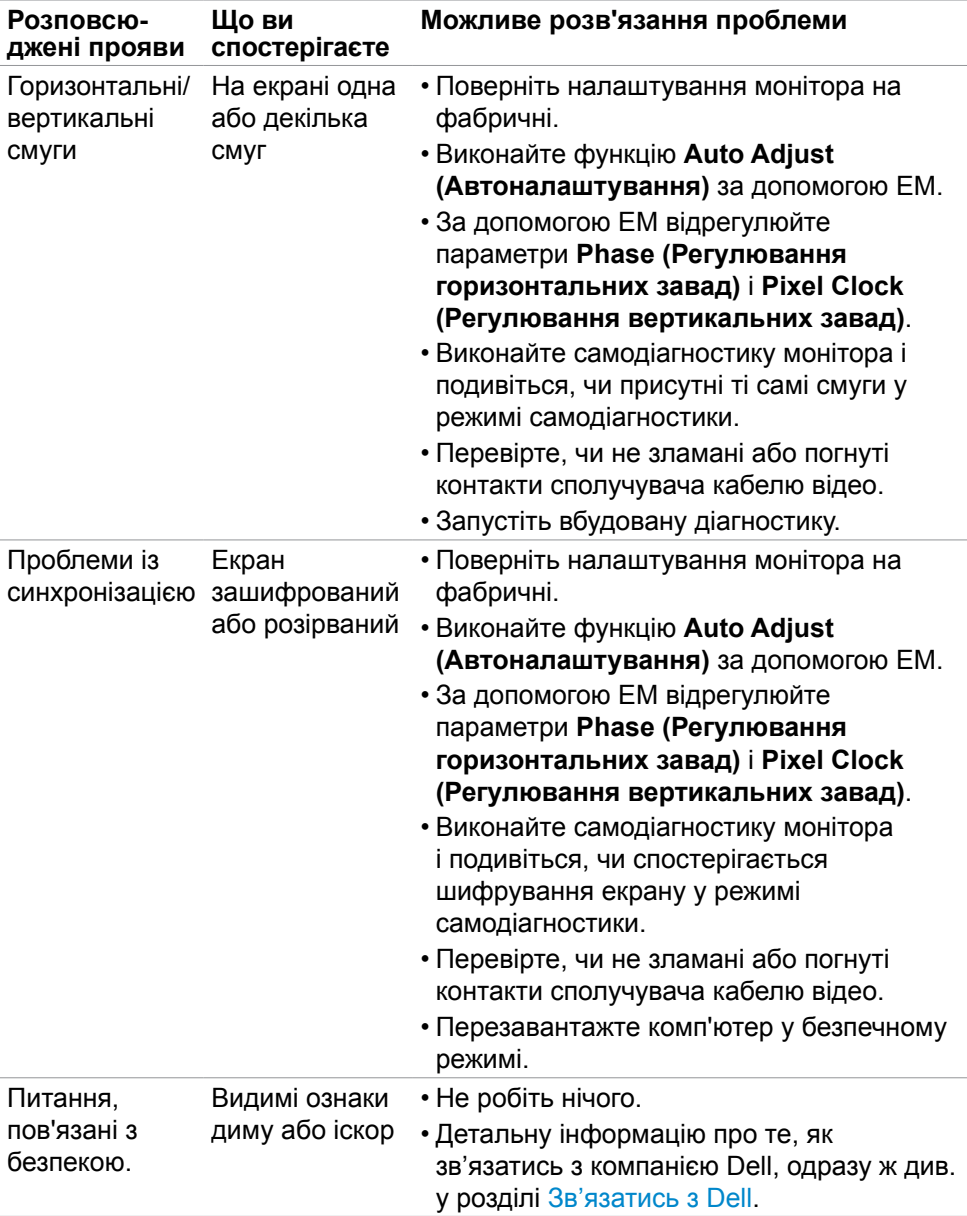

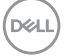

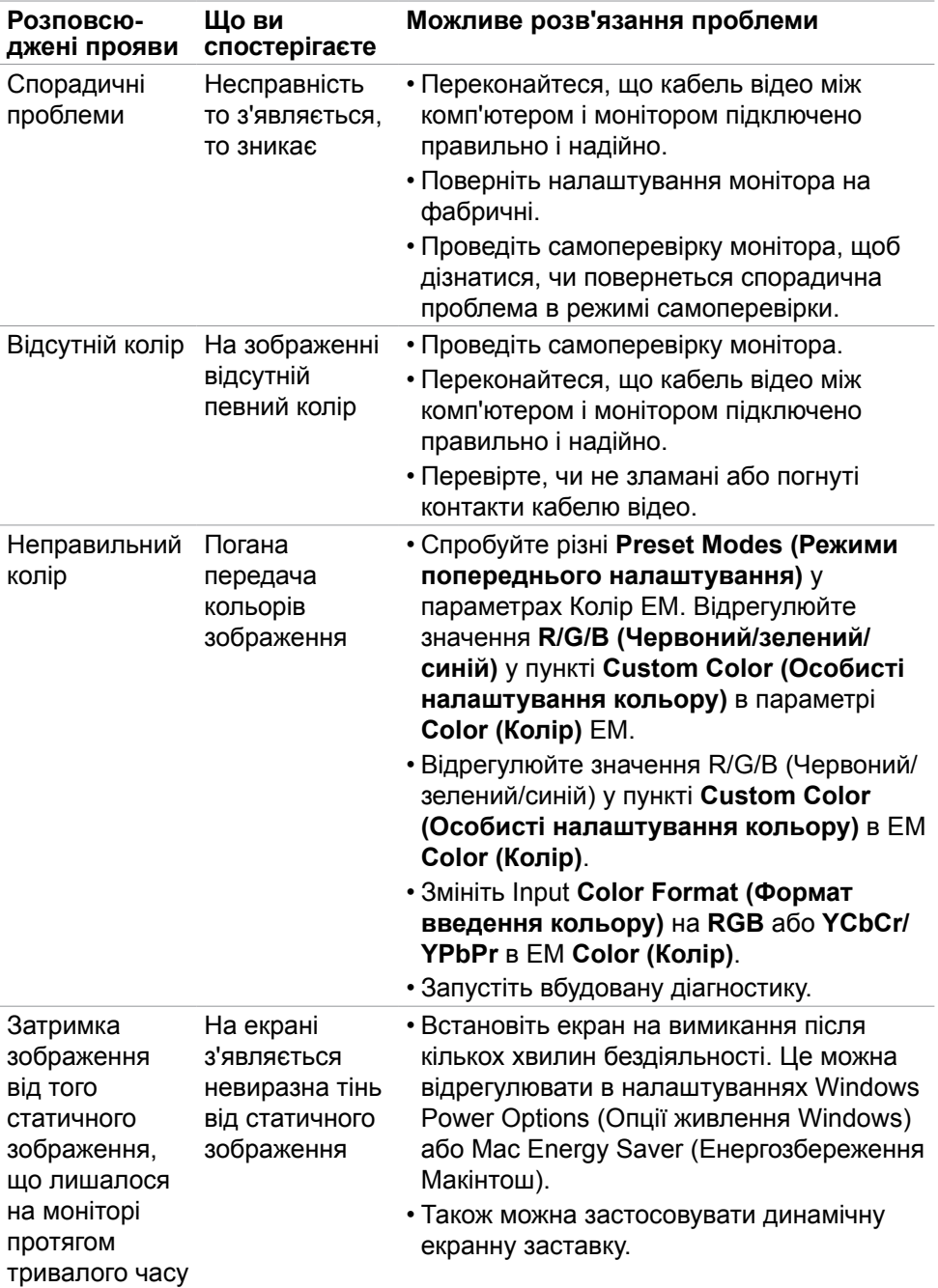

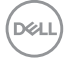

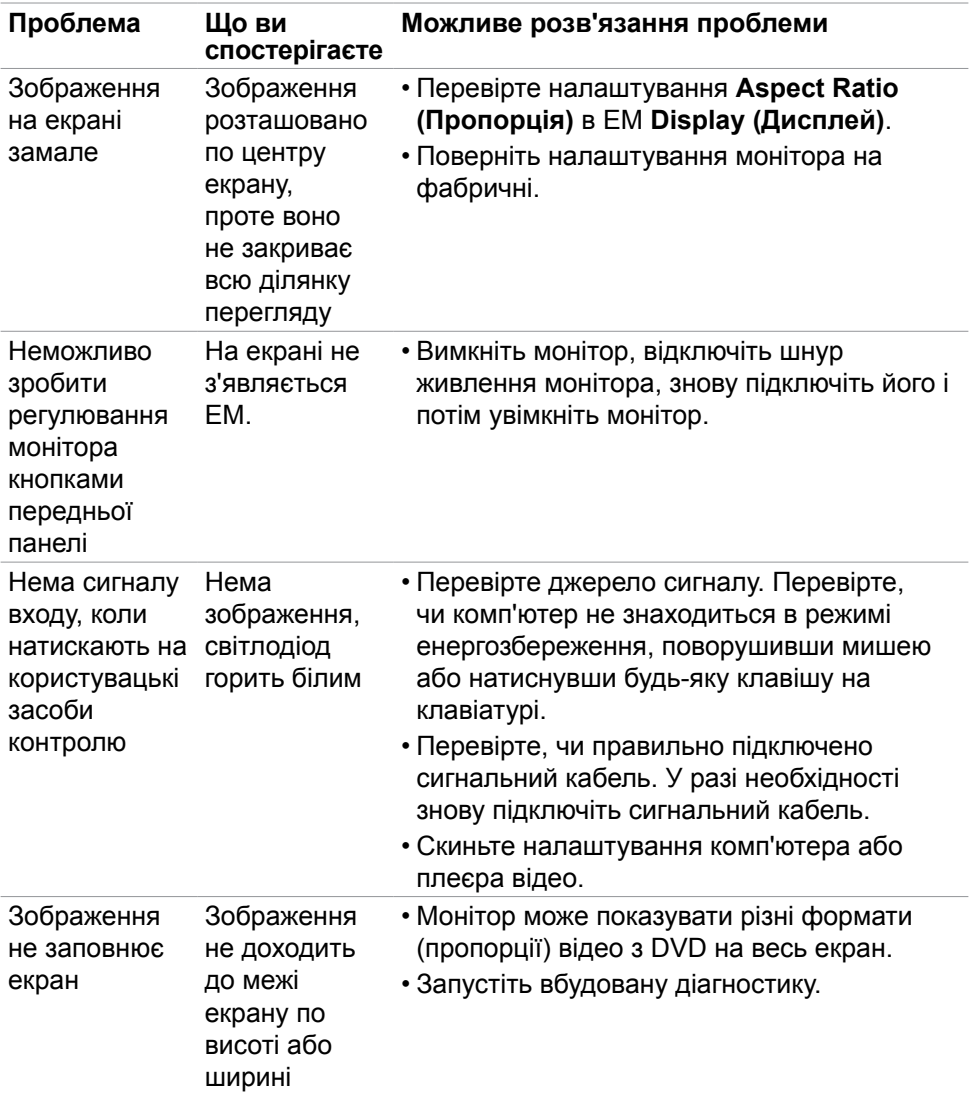

## <span id="page-62-0"></span>**Проблеми, пов'язані з виробом**

DELL

## <span id="page-63-0"></span>**Додаток**

## **Повідомлення Федеральної комісії зі зв'язку (тільки для США) та інша нормативно-правова інформація**

Для отримання інформації про повідомлення Федеральної комісії зі зв'язку та іншої нормативно-правової інформації відвідайте вебсайт з даними про відповідність нормативно-правовим документам [https://www.dell.com/regulatory\\_compliance.](https://www.dell.com/regulatory_compliance)

## <span id="page-63-1"></span>**Контакти Dell**

Для клієнтів у Сполучених Штатах: телефонуйте за номером 800-WWW-DELL (800-999-3355).

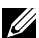

**ПРИМІТКА: Якщо ви не маєте активного підключення до Інтернету, контактну інформацію можна зайти на фіскальному чеку, упаковці, рахунку-фактурі або в каталозі виробів Dell.**

**Dell пропонує декілька видів підтримки онлайн та по телефону. Доступність залежить від країни і виробу, і певні послуги можуть бути недоступними у вашому регіоні.** 

• Технічна підтримка онлайн —<https://www.dell.com/support/monitors>

## **Таблиця енергетичних ярликів для товарів у Євросоюзі та інформації про вироби**

**SE2422H:<https://eprel.ec.europa.eu/qr/494247> SE2422HX: <https://eprel.ec.europa.eu/qr/494395>**

**D**&LI